# Backup Exec ユーティリティ

ユーザーズガイド

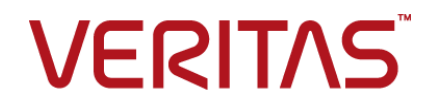

マニュアルバージョン: Backup Exec 22.2

#### 法的通知と登録商標

Copyright © 2023 Veritas Technologies LLC. All rights reserved.

Veritas、Veritas ロゴは、Veritas Technologies LLC または関連会社の米国およびその他の国に おける商標または登録商標です。その他の会社名、製品名は各社の登録商標または商標です。

この製品には、サードパーティの所有物であることをベリタスが示す必要のあるサードパーティソフト ウェア (「サードパーティプログラム」) が含まれている場合があります。サードパーティプログラムの一 部は、オープンソースまたはフリーソフトウェアライセンスで提供されます。本ソフトウェアに含まれる 本使用許諾契約は、オープンソースまたはフリーソフトウェアライセンスでお客様が有する権利また は義務を変更しないものとします。このベリタス製品に付属するサードパーティの法的通知文書をご 参照いただくか、次の場所で入手してください。

#### <https://www.veritas.com/about/legal/license-agreements>

本書に記載されている製品は、その使用、コピー、頒布、逆コンパイルおよびリバースエンジニアリ ングを制限するライセンスに基づいて頒布されます。Veritas Technologies LLC からの書面による 許可なく本書を複製することはできません。

本書は、現状のままで提供されるものであり、その商品性、特定目的への適合性、または不侵害の 暗黙的な保証を含む、明示的あるいは暗黙的な条件、表明、および保証はすべて免責されるものと します。ただし、これらの免責が法的に無効であるとされる場合を除きます。Veritas Technologies LLCは、この文書の供給、履行、または使用に関連して付随的または間接的に起こる損害に対して 責任を負いません。本書に記載の情報は、予告なく変更される場合があります。

ライセンスソフトウェアおよび文書は、FAR 12.212 に定義される商用コンピュータソフトウェアと見な され、ベリタスがオンプレミスサービスまたはホストサービスとして提供するかを問わず、必要に応じ て FAR 52.227-19 「商用コンピュータソフトウェア - 制限される権利 (Commercial Computer Software - Restricted Rights)」、DFARS 227.7202「商用コンピュータソフトウェアおよび商用コン ピュータソフトウェア文書 (Commercial Computer Software and Commercial Computer Software Documentation)」、およびそれらの後継の規制に定める制限される権利の対象となります。米国政 府によるライセンス対象ソフトウェアおよび資料の使用、修正、複製のリリース、実演、表示または開 示は、本使用許諾契約の条項に従ってのみ行われるものとします。

Veritas Technologies LLC 2625 Augustine Drive. Santa Clara, CA 95054

<http://www.veritas.com>

## テクニカルサポート

テクニカルサポートは、サポートセンターをグローバルに運営しています。テクニカルサ ポートの主な役割は、製品の機能と、機能に関する特定の問い合わせに対応することで す。テクニカルサポートグループは、弊社のオンラインのナレッジベースのコンテンツも作 成しています。また、弊社のその他の機能分野と協力して、お客様のご質問に適時に回 答します。

弊社が提供する内容には、次が含まれます。

- あらゆる規模の組織に適切なサービスを柔軟に選択できるサポートオプションの範囲
- 迅速な応答と最新情報を提供する電話および Web ベースのサポート
- ソフトウェアのアップグレードを提供するアップグレード保証
- 地域の業務時間または 24 時間 365 日ベースで購入できるグローバルサポート
- アカウント管理サービスなどのプレミアムサービス

弊社のサポート内容については、次の URL の Web サイトにアクセスしてください。

#### <www.veritas.com/support>

すべてのサポートサービスは、サポートについての同意事項とその時点で最新の企業テ クニカルサポートポリシーに従って提供されます。

#### テクニカルサポートへの連絡

現在有効なサポートについての同意事項をお持ちのお客様は、次の URL でテクニカル サポートにアクセスできます。

#### <www.veritas.com/support>

テクニカルサポートに連絡する前に、製品のマニュアルに一覧表示されているシステム 要件を満たしていることを確認します。

テクニカルサポートに連絡するときは、次の情報が使用できるようにしてください。

- 製品のリリースレベル
- ハードウエア情報
- 使用可能なメモリ、ディスク容量および NIC の情報
- オペレーティングシステム
- バージョンおよびパッチレベル
- ネットワークトポロジー
- ルーター、ゲートウェイおよび IP アドレスの情報
- 問題の説明:
- エラーメッセージとログファイル
- テクニカルサポートに連絡する前に行ったトラブルシューティング
- 最近のソフトウェア構成の変更およびネットワーク変更

#### ライセンスおよび登録

製品の登録またはライセンスキーが必要な場合には、次のURLにあるテクニカルサポー トの Web ページにアクセスします。

<www.veritas.com/support>

#### カスタマーサービス

カスタマーサービスの情報は次の URL で利用できます。

#### <www.veritas.com/support>

カスタマーサービスは、次の問題のような技術的でない質問に利用可能です。

- 製品のライセンスまたはシリアル化に関する質問
- 住所または名前変更のような製品登録の更新
- 製品の一般情報(機能、対応言語、地域の取り扱い業者)
- 製品の更新およびアップグレードについての最新情報
- アップグレード保証およびサポート契約についての情報
- テクニカルサポートのオプションに関するアドバイス
- 発売前の技術的なことではない質問
- CD-ROM、DVD、またはマニュアルと関連した問題

#### サポート契約のリソース

既存のサポート契約に関して弊社にお問い合わせの際は、次に記載する対象地域のサ ポート契約管理チームにお問い合わせください。

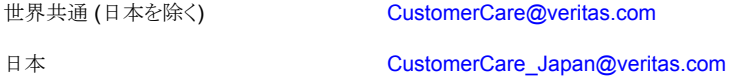

# BackupExec ユーティリティ

この文書では以下の項目について説明しています。

- Backup Exec [ユーティリティについて](#page-4-0)
- Backup Exec [ユーティリティの起動](#page-5-0)
- Backup Exec [ユーティリティの一般タスクについて](#page-5-1)
- Backup Exec [ユーティリティのサービスタスクについて](#page-32-0)
- Backup Exec [ユーティリティの](#page-38-0) CASO タスクについて
- Backup Exec [ユーティリティのデータベースタスクについて](#page-41-0)
- <span id="page-4-0"></span>■ Backup Exec [サーバーグループタスクについて](#page-50-0)
- [項目の設定について](#page-52-0)

### **Backup Exec** ユーティリティについて

Backup Exec ユーティリティの beutility.exe を使用して、さまざまな設定を行います。 こ のユーティリティは、Backup Exec のインストール時に、Backup Exec の作業ディレクト リに自動的にインストールされます。

この Backup Exec ユーティリティでは、次のタスクを実行できます。

- Backup Exec サーバーの論理グループを追加、削除、設定できます。論理グルー プを使用すると、グループ内のコンピュータを同時に操作できます。 この操作には、 サービスの起動と停止や、サービスアカウント情報の変更など、アプリケーションサー ビスのセキュリティの設定が含まれます。 また、Backup Exec ユーティリティを使うと、 グループ内の 1 つ以上のサーバーのスタートアップオプションを設定することもでき ます。
- Backup Exec データベース(BEDB)のデータベースユーティリティの操作を直接実 行します。これらのユーティリティは、通常はデータベース保守ユーティリティが起動

します。 データベースのダンプを開始して、データベースの一貫性とデータ整合性 の検査を実行できます。

メモ**:** Backup Exec ユーティリティは、テクニカルサポートの指示に従って使用する必要 があります。このユーティリティの使い方が適切でない場合、構成が変更され、Backup Exec を実行できなくなる可能性があります。

p.6 の「Backup Exec [ユーティリティの起動」](#page-5-0)を参照してください。

p.6 の「Backup Exec [ユーティリティの一般タスクについて」](#page-5-1)を参照してください。

p.39 の 「Backup Exec ユーティリティの CASO [タスクについて」](#page-38-0) を参照してください。

p.33 の「Backup Exec [ユーティリティのサービスタスクについて」](#page-32-0)を参照してください。

<span id="page-5-0"></span>p.42 の 「Backup Exec [ユーティリティのデータベースタスクについて」](#page-41-0) を参照してくださ い。

p.51 の 「Backup Exec [サーバーグループタスクについて」](#page-50-0) を参照してください。

## **Backup Exec** ユーティリティの起動

beutility.exe ファイルはメインプログラムディレクトリに格納されています。

*<Backup Exec* のインストールパス*>*¥Backup Exec¥

Backup Exec ユーティリティの起動後、Backup Exec サーバーを追加する必要がありま す。

p.8 の「Backup Exec [サーバーの追加」](#page-7-0)を参照してください。

<span id="page-5-1"></span>**Backup Exec** ユーティリティを起動する方法

Backup Exec のメインプログラムディレクトリで、beutility.exe をダブルクリックしま す。

# **Backup Exec** ユーティリティの一般タスクについて

<span id="page-5-2"></span>表 [1-1](#page-5-2) に Backup Exec ユーティリティの一般タスクを示します。

表 **1-1** Backup Exec ユーティリティの一般タスク

| タスク | 説明                                                                                             |
|-----|------------------------------------------------------------------------------------------------|
| 追加」 | 「Backup Exec サーバーの   Backup Exec ユーティリティの認識済み Backup Exec サーバー<br>リストに Backup Exec サーバーを追加します。 |

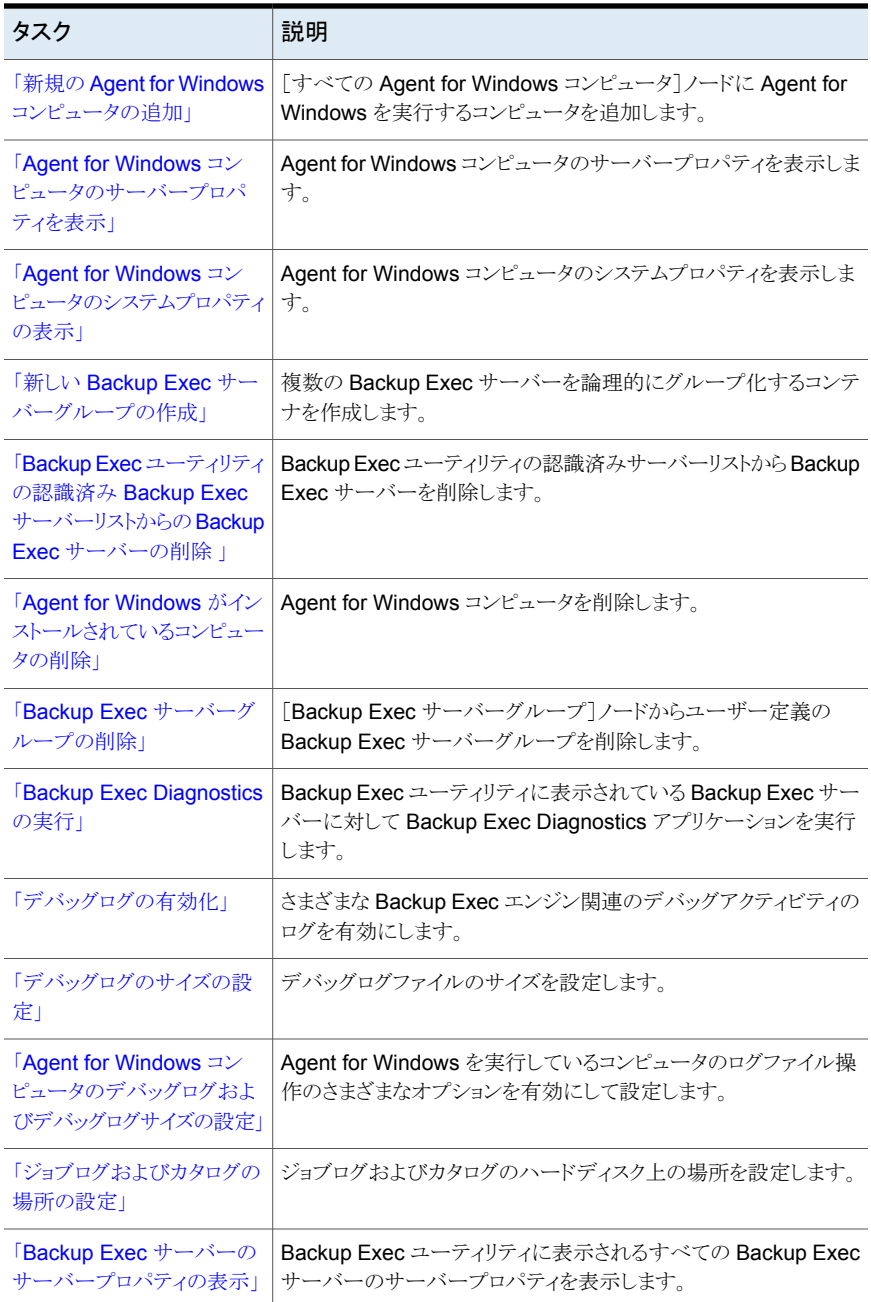

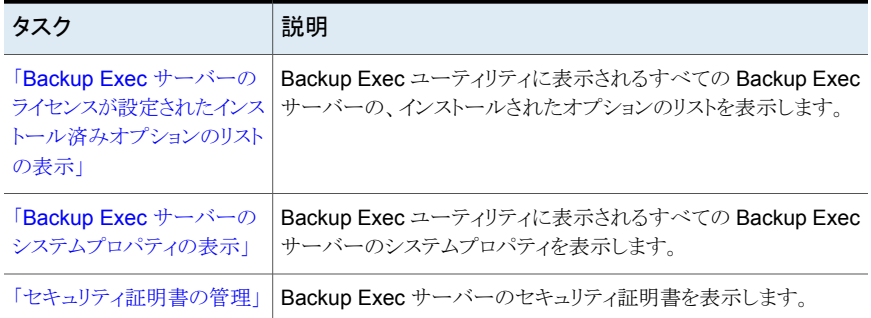

### <span id="page-7-2"></span>Backup Exec サーバーの追加

<span id="page-7-0"></span>Backup Exec サーバーの再設定または変更を行う前に、その Backup Exec サーバー の名前を Backup Exec ユーティリティに追加する必要があります。

p.6 の「Backup Exec [ユーティリティの一般タスクについて」](#page-5-1)を参照してください。

#### **Backup Exec** サーバーを追加する方法

- **1** [コンピュータ]ペインで[すべての Backup Exec サーバー]をクリックします。
- **2** タスクペインの[一般タスク]の下にある[新しい Backup Exec サーバー]をクリックし ます。
- <span id="page-7-1"></span>**3** Backup Exec サーバーの追加に使用するオプションを選択します。

p.8 の「Backup Exec [サーバーオプションの選択」](#page-7-1)を参照してください。

**4** [OK]をクリックします。

### **Backup Exec** サーバーオプションの選択

新しい Backup Exec サーバーを追加するために使用するオプションを選択します。

p.8 の「Backup Exec [サーバーの追加」](#page-7-0)を参照してください。

#### 表 **1-2** Backup Exec サーバーオプションの選択

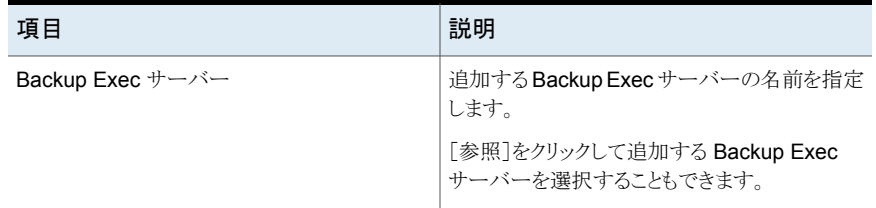

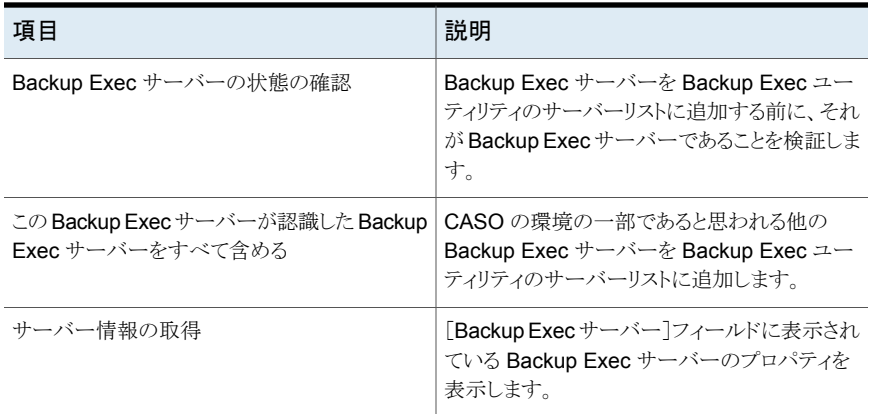

### 新規の Agent for Windows コンピュータの追加

<span id="page-8-0"></span>[新規の Agent for Windows コンピュータ]では Agent for Windows を実行するコン ピュータを[すべての Agent for Windows コンピュータ]に追加できます。

#### **Backup Exec Agent for Windows** を実行しているコンピュータを新たに追加する方 法

- **1** [コンピュータ]ペインの[認識済みコンピュータ]を展開します。
- **2** [すべての Agent for Windows コンピュータ]をクリックします。
- **3** タスクペインの[一般タスク]の下にある[新規の Agent for Windows コンピュータ] をクリックします。
- <span id="page-8-1"></span>**4** Backup Exec Agent for Windows を実行しているコンピュータの名前を入力する か、[参照]をクリックしてそのコンピュータを選択します。
- **5** [OK]をクリックします。

### Agent for Windows コンピュータのサーバープロパティを表示

次のサーバープロパティを表示できます。

- 名前
- 状態
- バージョン
- 説明

#### **Agent for Windows** コンピュータのサーバープロパティを表示する方法

- **1** [コンピュータ]ペインの[認識済みコンピュータ]の下にある[すべての Agent for Windows コンピュータ]をクリックします。
- **2** 結果ペインで、対象のコンピュータを右クリックします。
- **3** [Agent for Windows コンピュータのプロパティ]をクリックします。
- **4** [サーバー]タブをクリックします。

p.10の「Agent for Windows [コンピュータのサーバープロパティ」](#page-9-1)を参照してくだ さい。

<span id="page-9-1"></span>**5** [OK]をクリックします。

### **Agent for Windows** コンピュータのサーバープロパティ

[サーバー]タブには、次の情報が提供されます。

p.9 の「Agent for Windows [コンピュータのサーバープロパティを表示」](#page-8-1)を参照してく ださい。

| 項目    | 説明                                                              |
|-------|-----------------------------------------------------------------|
| 名前    | Agent for Windows を実行しているコンピュー<br>タの名前を表示します。                   |
| 状態    | Agent for Windows を実行しているコンピュー<br>タの状態を表示します。                   |
| バージョン | <b>Backup Exec Agent for Windows のバージョ</b><br>ンとリビジョンの番号を表示します。 |
| 説明    | Agent for Windows を実行しているコンピュー<br>タの説明を表示します。                   |

表 **1-3** Agent for Windows コンピュータのサーバープロパティ

### Agent for Windows コンピュータのシステムプロパティの表示

<span id="page-9-0"></span>オペレーティングシステムとプロセッサについての情報を表示できます。 また、Backup Exec Diagnostics ユーティリティを実行できます。

#### **Agent for Windows** コンピュータのシステムプロパティを表示する方法

- **1** [コンピュータ]ペインの[認識済みコンピュータ]の下にある[すべての Agent for Windows コンピュータ]をクリックします。
- **2** 結果ペインで、対象のコンピュータを右クリックします。
- **3** [Agent for Windows コンピュータのプロパティ]をクリックします。

**4** [システム]タブをクリックします。

p.11 の「Agent for Windows [コンピュータのシステムプロパティ」](#page-10-0)を参照してくださ い。

<span id="page-10-0"></span>**5** [OK]をクリックします。

### **Agent for Windows** コンピュータのシステムプロパティ

[システム]タブには、次の情報が提供されます。

p.10の「Agent for Windows [コンピュータのシステムプロパティの表示」](#page-9-0)を参照してくだ さい。

| 項目     | 説明                                           |
|--------|----------------------------------------------|
| 種類     | コンピュータにインストールされているオペレー<br>ティングシステムの種類を表示します。 |
| バージョン  | オペレーティングシステムのバージョンを表示し<br>ます。                |
| ビルド    | オペレーティングシステムのビルド番号を表示し<br>ます。                |
| 種類     | コンピュータに搭載されているプロセッサの種類<br>を表示します。            |
| レベル    | 搭載されているプロセッサのレベル (Pentium<br>Ⅳ など)を表示します。    |
| プロセッサ数 | コンピュータに搭載されているプロセッサの数を<br>表示します。             |

表 **1-4** Agent for Windows コンピュータのシステムプロパティ

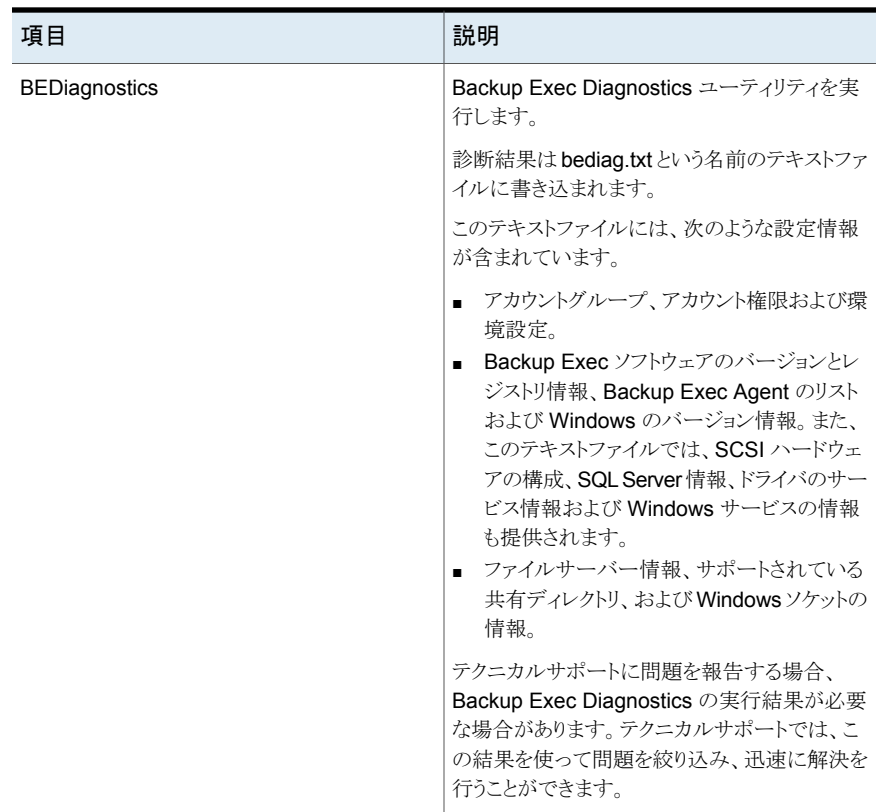

### 新しい Backup Exec サーバーグループの作成

<span id="page-11-0"></span>複数の Backup Exec サーバーを論理的にグループ化するコンテナを作成するには、 [新しい Backup Exec サーバーグループ]を使用します。グループを作成した後に、 [サーバーの追加]タスクを使用して、作成したグループに Backup Exec サーバーを追 加できます。

Backup Exec サーバーをグループに追加すると、操作をグループ全体に同時に適用で きます。

p.52の「Backup Exec [サーバーグループへの](#page-51-0) Backup Exec サーバーの追加」を参 照してください。

#### 新しい **Backup Exec** サーバーグループを作成する方法

- **1** [コンピュータ]ペインの[Backup Exec サーバーグループ]をクリックします。
- **2** タスクペインの[一般タスク]の下にある[新しい Backup Exec サーバーグループ] をクリックします。
- **3** 新しい Backup Exec サーバーグループの作成に必要な詳細を入力します。 p.13の「新しい Backup Exec [サーバーグループのオプション」](#page-12-1)を参照してくださ い。
- <span id="page-12-1"></span>**4** [OK]をクリックします。

#### 新しい **Backup Exec** サーバーグループのオプション

次のオプションを設定して、新しい Backup Exec サーバーグループを作成します。

p.12の「新しい Backup Exec [サーバーグループの作成」](#page-11-0)を参照してください。

表 1-5 **カーファ 新しい Backup Exec サーバーグループのオプション** 

| 項目                   | 説明                                                             |
|----------------------|----------------------------------------------------------------|
| Backup Exec サーバーグループ | Backup Exec サーバーグループの名前を示し<br>ます。                              |
| CASO 設定からグループを作成     | CASO の設定を構成するコンピュータから<br>Backup Exec サーバーグループを作成するこ<br>とができます。 |
| 集中管理サーバー             | 集中管理サーバーの名前を示します。                                              |

### <span id="page-12-3"></span>Backup Exec ユーティリティの認識済み Backup Exec サーバーリスト からの Backup Exec サーバーの削除

<span id="page-12-2"></span><span id="page-12-0"></span>Backup Exec ユーティリティの認識済みサーバーリストから Backup Exec サーバーを 削除するには、[Backup Exec サーバーを削除]を使用します。リストにある Backup Execサーバーが[すべてのBackupExecサーバー]に表示されます。[すべてのBackup Exec サーバー]から Backup Exec サーバーを削除してもその Backup Exec サーバー の運用状態には影響しません。

[Backup Exec サーバーを削除]では[Backup Exec サーバーグループ]から Backup Exec サーバーは削除されません。

p.52の「Backup Exec [サーバーグループからの](#page-51-1) Backup Exec サーバーの削除」を参 照してください。

**Backup Exec** ユーティリティの認識済み **Backup Exec** サーバーリストから **Backup Exec** サーバーを削除する方法

- **1** [コンピュータ]ペインで[すべての Backup Exec サーバー]をクリックします。
- **2** タスクペインの[一般タスク]の下にある[BackupExec サーバーを削除]をクリックし ます。
- **3** 削除する Backup Exec サーバーを選択します。

### Agent for Windows がインストールされているコンピュータの削除

<span id="page-13-0"></span>[Agent for Windows コンピュータを削除]では [すべての Agent for Windows のコン ピュータ]から Agent for Windows を実行しているコンピュータを削除できます。 このオ プションを使用しても、コンピュータから Agent for Windows がアンインストールされるこ とはありません。

**Agent for Windows** がインストールされているコンピュータを削除する方法

- **1** [コンピュータ]ペインの[すべての Agent for Windows コンピュータ]をクリックしま す。
- **2** タスクペインの[一般タスク]の下にある[Agent for Windows コンピュータを削除]を クリックします。
- <span id="page-13-1"></span>**3** 削除するコンピュータを選択します。
- **4** [OK]をクリックします。

### <span id="page-13-4"></span>Backup Exec サーバーグループの削除

<span id="page-13-3"></span>[Backup Exec サーバーグループを削除]では[Backup Exec サーバーグループ]から ユーザー定義の Backup Exec サーバーグループを削除できます。

Backup Exec サーバーグループに含まれるすべての Backup Execサーバーは、サー バーグループと一緒に削除されます。グループから削除しても、削除された Backup Exec サーバーは[すべての Backup Exec サーバー]から削除されることはありません。

**Backup Exec** サーバーグループの削除方法

- **1** [コンピュータ]ペインの[Backup Exec サーバーグループ]をクリックします。
- **2** タスクペインの[一般タスク]の下にある[Backup Exec サーバーグループを削除]を クリックします。
- <span id="page-13-2"></span>**3** 削除する Backup Exec サーバーグループ(複数可)を選択します。

p.14 の「Backup Exec [サーバーグループを削除」](#page-13-2)を参照してください。

**4** [OK]をクリックします。

### **Backup Exec** サーバーグループを削除

[Backup Exec サーバーグループを削除]では Backup Exec サーバーグループの既 存のリストが表示され、[Backup Exec サーバーグループ]から削除できます。

メモ**:** Backup Exec サーバーグループに含まれるすべての Backup Execサーバーは、 サーバーグループと一緒に削除されます。 グループから削除しても、削除された Backup Exec サーバーは[すべての Backup Exec サーバー]から削除されることはありません。

<span id="page-14-0"></span>p.14 の 「Backup Exec [サーバーグループの削除」](#page-13-1) を参照してください。

### Backup Exec Diagnostics の実行

<span id="page-14-2"></span>Backup Exec ユーティリティに表示されている Backup Exec サーバーに対して Backup Exec Diagnostics アプリケーションを実行するには、[BE Diagnostics]ボタンを使用し ます。

Backup Exec Diagnostics は、トラブルシューティングのために、Windows コンピュータ についての情報を収集します。 このアプリケーションは、ハードドライブの Backup Exec ディレクトリにあります。Backup Exec Diagnostics アプリケーションのデフォルトの場所 は、*<Backup Exec* のインストールパス*>*¥Backup Exec¥ です。

#### **Backup Exec Diagnostics** を実行する方法

- **1** Backup Exec サーバーグループまたは[すべての Backup Exec サーバー]から Backup Exec サーバーを選択します。
- **2** 結果ペインでは、Backup Exec サーバーを選択します。
- **3** タスクペインの[一般タスク]の下にある[Backup Exec Diagnostics]をクリックしま す。

<span id="page-14-1"></span>診断結果は bediag.txt という名前の ASCII テキストファイルに出力され、次に示す デフォルトの Backup Exec インストール先ディレクトリに格納されます。

*<Backup Exec* のインストールパス*>*¥Backup Exec¥

### デバッグログの有効化

さまざまな Backup Exec のサービスに対して Backup Exec のデバッグルーチンを有効 にするには、[デバッグログの有効化]を使用します。 また、[デバッグログの有効化]で は、Backup Exec サーバーのハードディスク上に格納されるデバッグログファイルも作成 されます。

[デバッグログの有効化]は、テクニカルサポートが Backup Exec のインストールに関す る特定の情報を必要とする場合にのみ使ってください。デバッグログ機能を有効にする と、Backup Exec サーバーのパフォーマンスに大きな影響を与えます。

デフォルトでは、Backup Exec のログファイルは、次のパスにあるログディレクトリに格納 されます。

*<Backup Exec* のインストールパス*>*¥Backup Exec¥Logs

Backup Exec を別のパスにインストールした場合は、そのパスを使用します。

[デバッグログの有効化]タスクを使用する方法

- **1** Backup Exec サーバーグループまたは[すべての Backup Exec サーバー]から Backup Exec サーバーを選択します。
- **2** タスクペインの[一般タスク]の下にある[デバッグログの有効化]をクリックします。
- **3** 適切なオプションを設定します。

p.16 の [「\[デバッグログの有効化\]設定オプション」](#page-15-0) を参照してください。

<span id="page-15-0"></span>**4** テクニカルサポートの指示に従って、デバッグログ設定オプションを設定します。

### [デバッグログの有効化]設定オプション

テクニカルサポートの指示に従って、次のオプションを設定します。

p.15 の [「デバッグログの有効化」](#page-14-1) を参照してください。

#### 表 **1-6** [デバッグログの有効化]設定オプション

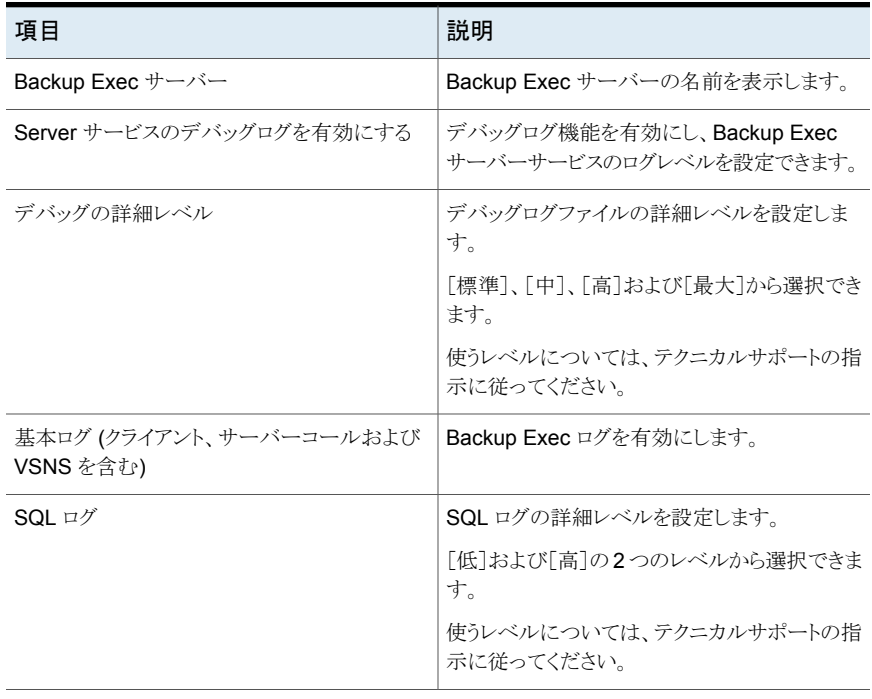

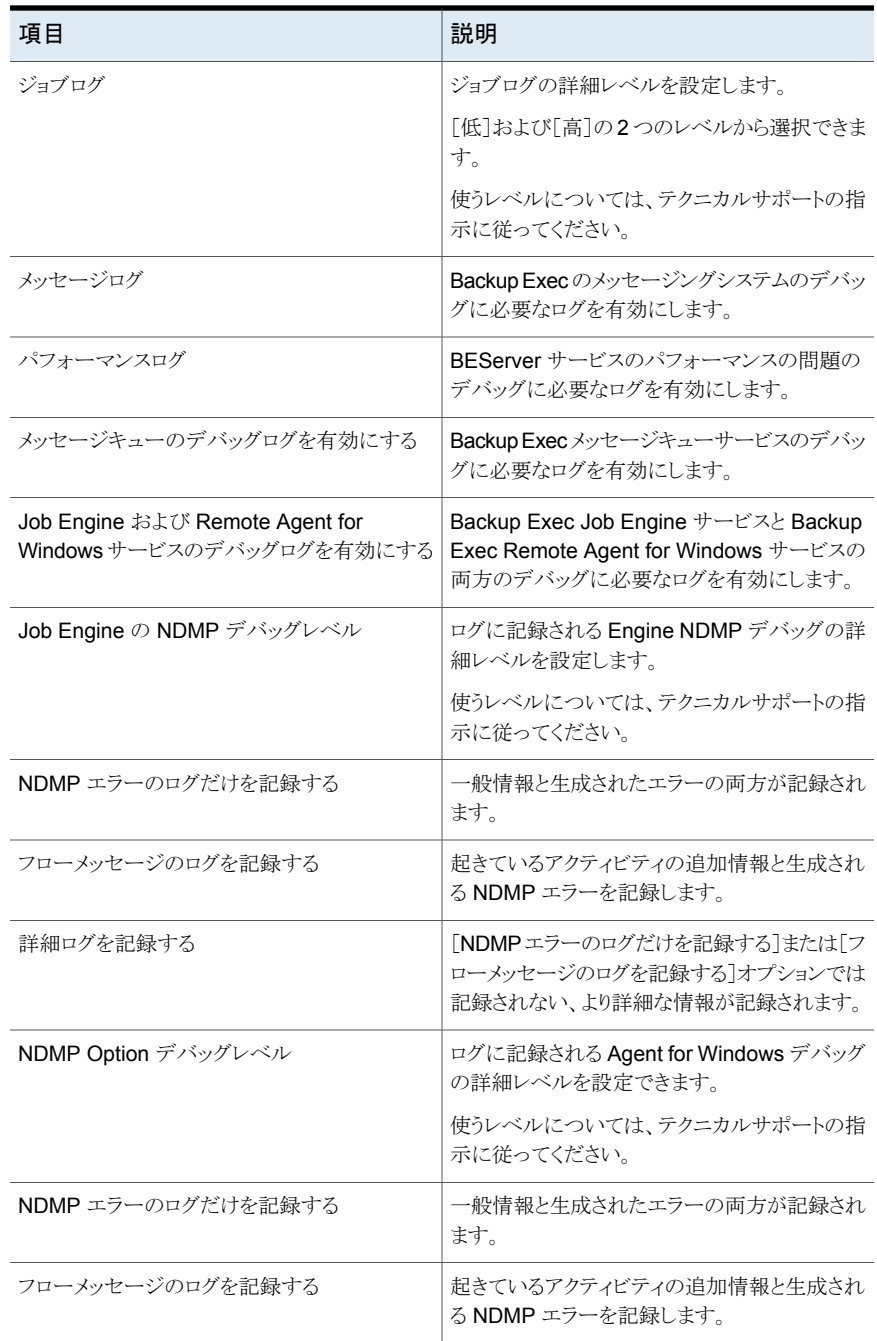

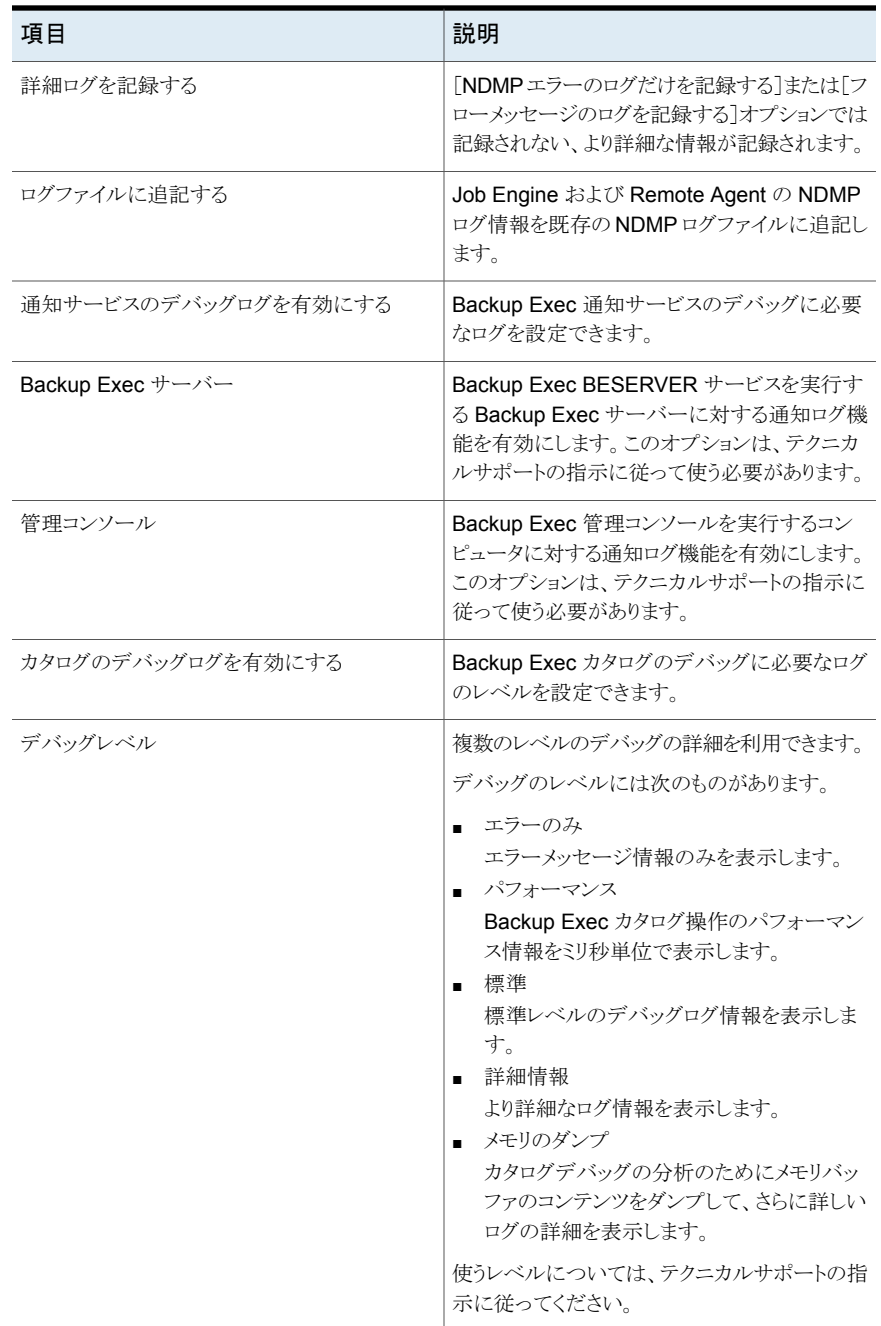

### デバッグログのサイズの設定

<span id="page-18-0"></span>次の Backup Exec サービスに対して生成されるログファイルの最大サイズを設定するに は、[デバッグログのサイズと場所の設定]を使用します。

- Backup Exec サーバー
- Backup Exec Job Engine
- Backup Exec Remote Agent for Windows

また、デバッグログファイルの場所も設定できます。

デバッグログのサイズを設定する方法

- **1** Backup Exec サーバーグループまたは[すべての Backup Exec サーバー]から Backup Exec サーバーを選択します。
- **2** タスクペインの[一般タスク]の下にある[デバッグログのサイズと場所の設定]をクリッ クします。
- <span id="page-18-1"></span>**3** 必要に応じてオプションを設定します。

p.19 の [「\[デバッグログサイズを設定\]オプション」](#page-18-1) を参照してください。

**4** [OK]をクリックします。

### [デバッグログサイズを設定]オプション

テクニカルサポートの指示に従って、次のオプションを設定できます。

p.19の[「デバッグログのサイズの設定」](#page-18-0)を参照してください。

#### 表 **1-7** [デバッグログサイズを設定]オプション

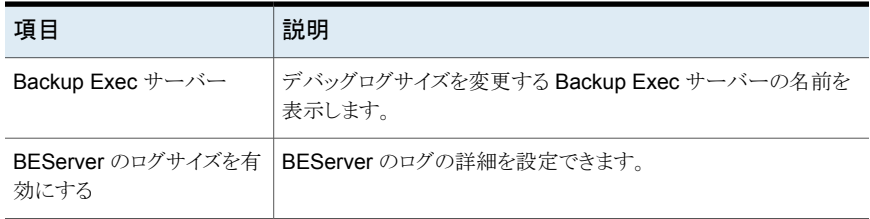

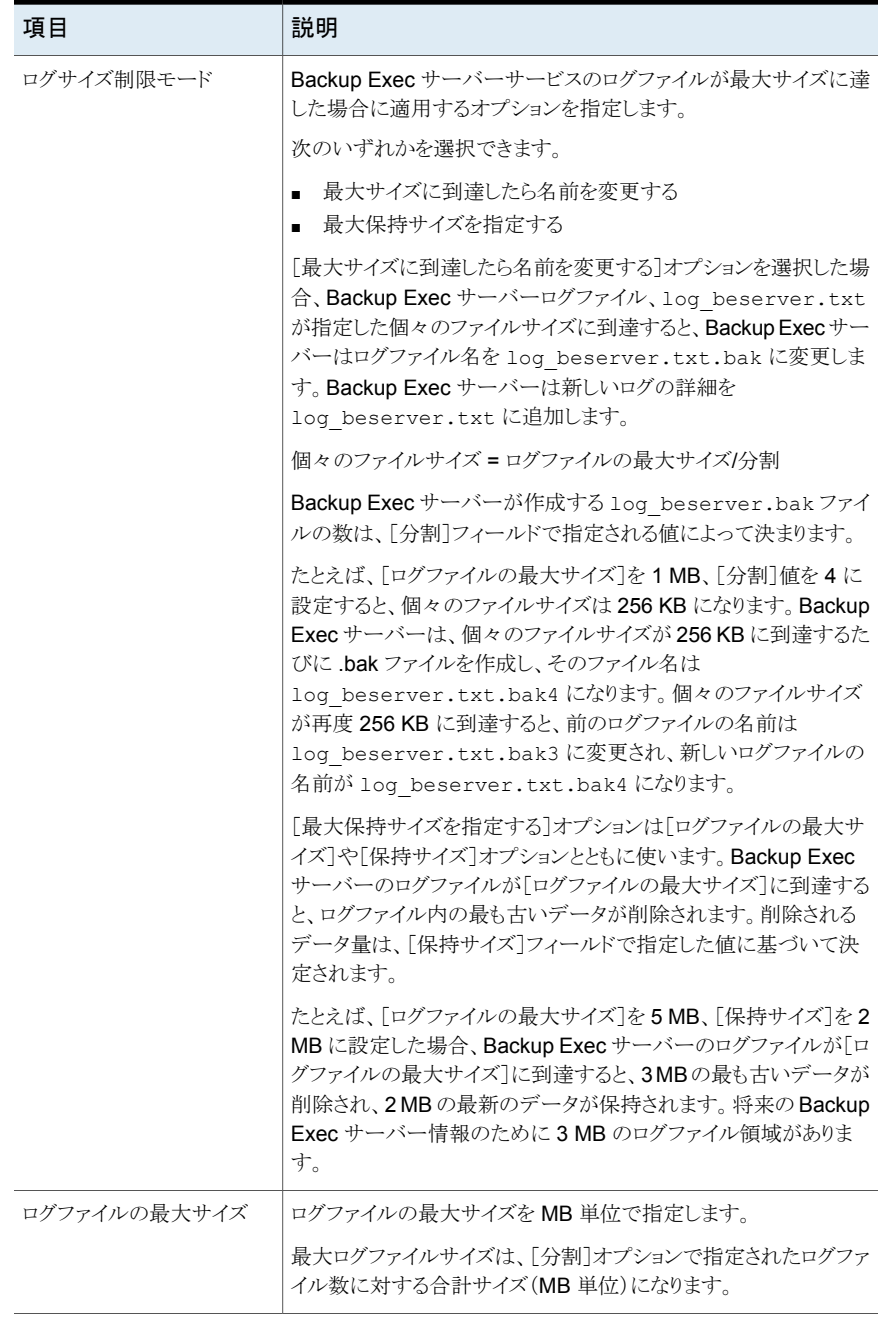

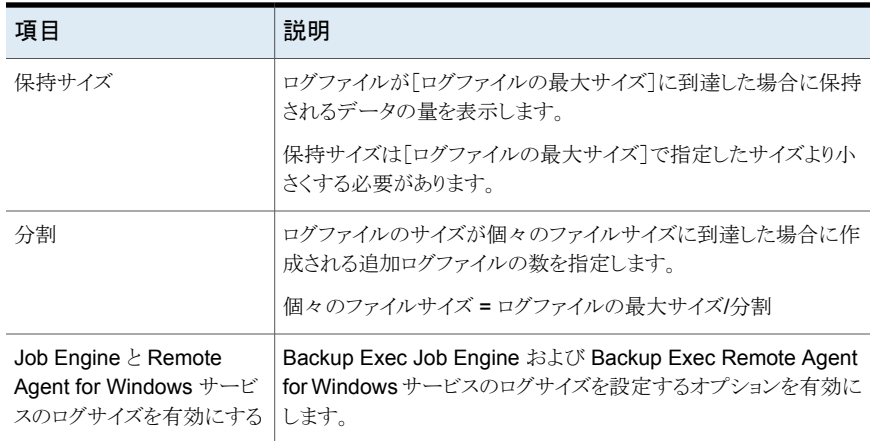

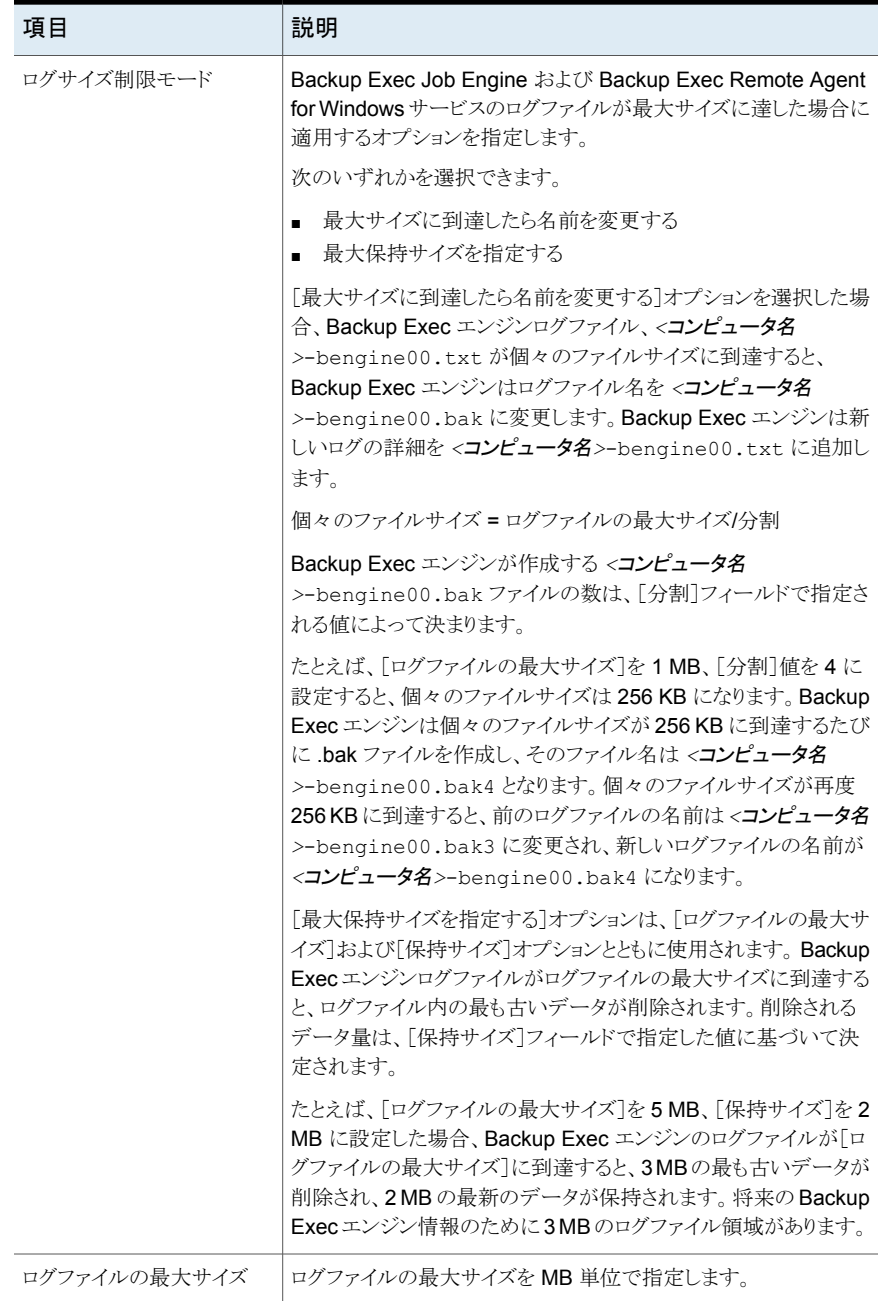

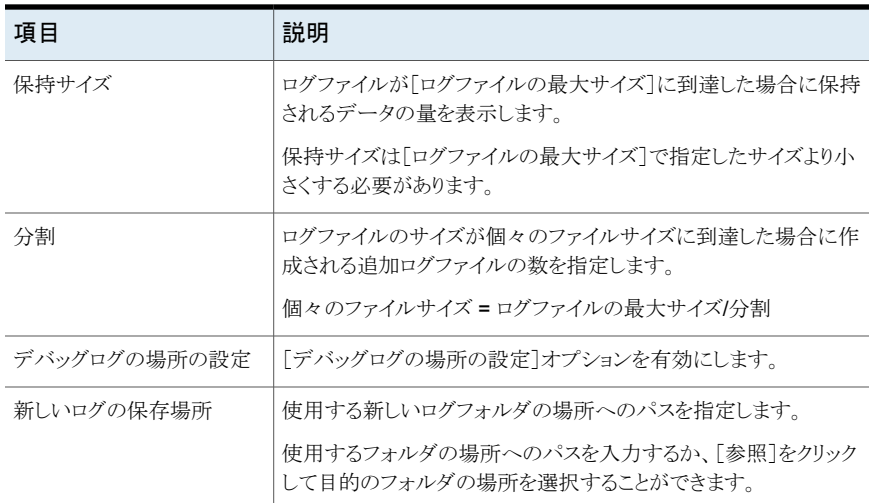

### Agent for Windows コンピュータのデバッグログおよびデバッグログサ イズの設定

<span id="page-22-0"></span>Agent for Windows を実行しているコンピュータのログファイル操作のさまざまなオプショ ンを有効にして設定するには、[デバッグログの有効化]を使用します。

p.6 の「Backup Exec [ユーティリティの一般タスクについて」](#page-5-1)を参照してください。

#### **Agent for Windows** コンピュータのデバッグログおよびデバッグログサイズを設定す る方法

- **1** [すべての Agent for Windows コンピュータ]から、Agent for Windows を実行す るコンピュータを選択します。
- **2** タスクペインの[一般タスク]の下にある[デバッグログの有効化]をクリックします。
- <span id="page-22-1"></span>**3** 必要なオプションを設定します。

p.23 の 「Agent for Windows [コンピュータのデバッグログオプションとデバッグログ](#page-22-1) [サイズオプション」](#page-22-1) を参照してください。

**4** [OK]をクリックします。

#### **Agent for Windows** コンピュータのデバッグログオプションとデ バッグログサイズオプション

Agent for Windows コンピュータのデバッグログオプションを設定できます。

p.23 の 「Agent for Windows [コンピュータのデバッグログおよびデバッグログサイズの](#page-22-0) [設定」](#page-22-0)を参照してください。

| 項目                       | 説明                                                                                                    |
|--------------------------|----------------------------------------------------------------------------------------------------|
| <b>Agent for Windows</b> | Agent for Windows を実行しているコンピュータの名前を表示しま<br>す。                                                           |
| デバッグログを有効にする             | Agent for Windows を実行しているコンピュータで、デバッグログ<br>を有効にできます。                                                    |
| NDMP Option デバッグレベ<br>ル  | ログに記録するAgent for Windows デバッグの詳細レベルを設定<br>します。                                                          |
|                          | 使うレベルについては、テクニカルサポートの指示に従ってくださ<br>い。                                                                    |
| NDMPエラーのログだけを記<br>録する    | 一般情報と生成されたエラーの両方が記録されます。                                                                                |
| フローメッセージのログを記<br>録する     | 起きるアクティビティの追加情報と生成される NDMP エラーを記録<br>します。                                                               |
| 詳細ログを記録する                | 「NDMP エラーのログだけを記録する「または「フローメッセージの<br>ログを記録する]オプションでは記録されない、より詳細な情報が記<br>録されます。                          |
| ログファイルに追記する              | 既存のエンジンおよび Agent for Windows NDMP のログファイル<br>にエンジンおよび Agent for Windows NDMP のログ情報を追記<br>します。           |
| ログの最大サイズを有効にす            | ログファイルの最大サイズを MB 単位で指定できます。                                                                             |
| る                        | 「最大サイズに到達したら名前を変更する]を選択している場合は、<br>ログファイルの最大サイズは、「分割]オプションを選択したときに作<br>成されたすべてのログファイルのサイズ (MB 単位)になります。 |

表 **1-8** [Agent for Windows のデバッグログサイズ設定の編集]オプション

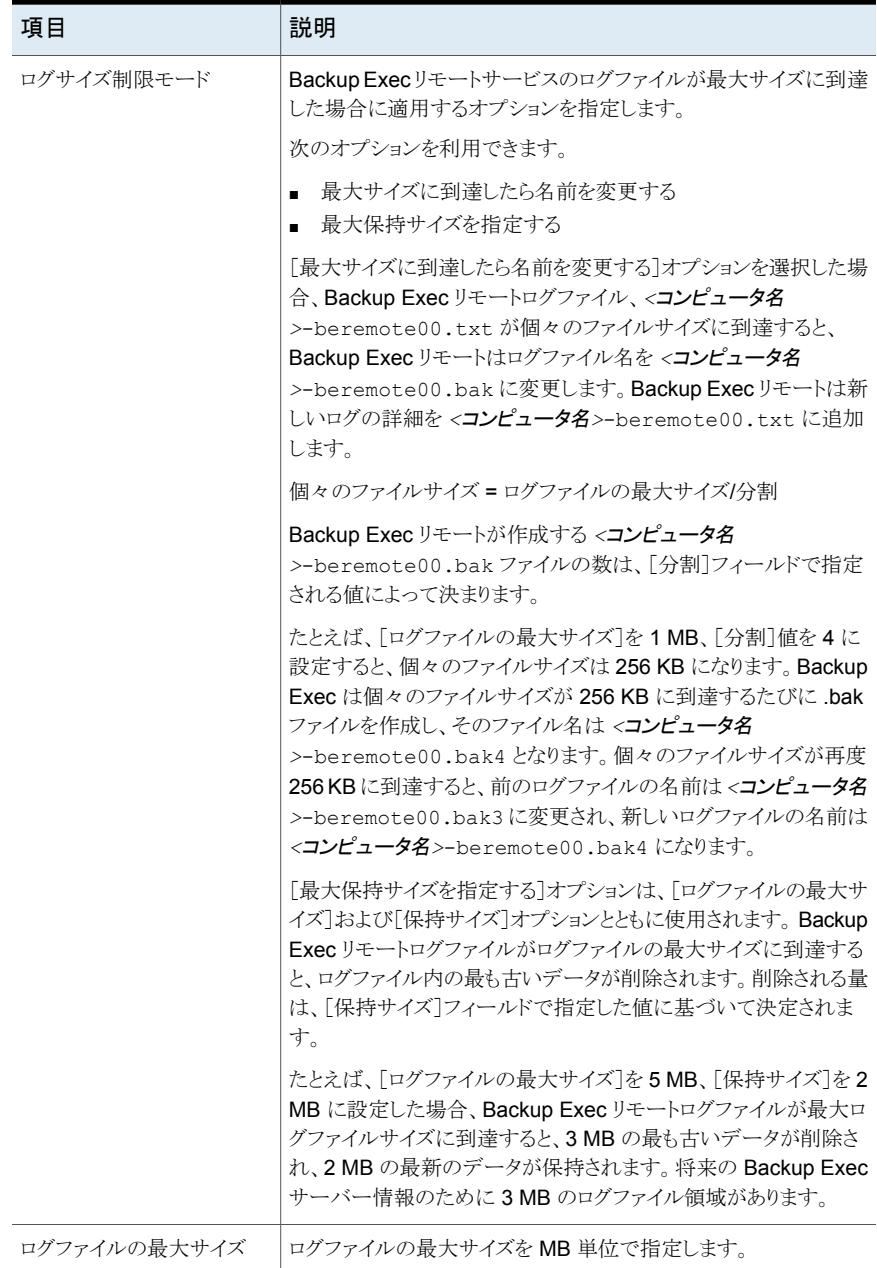

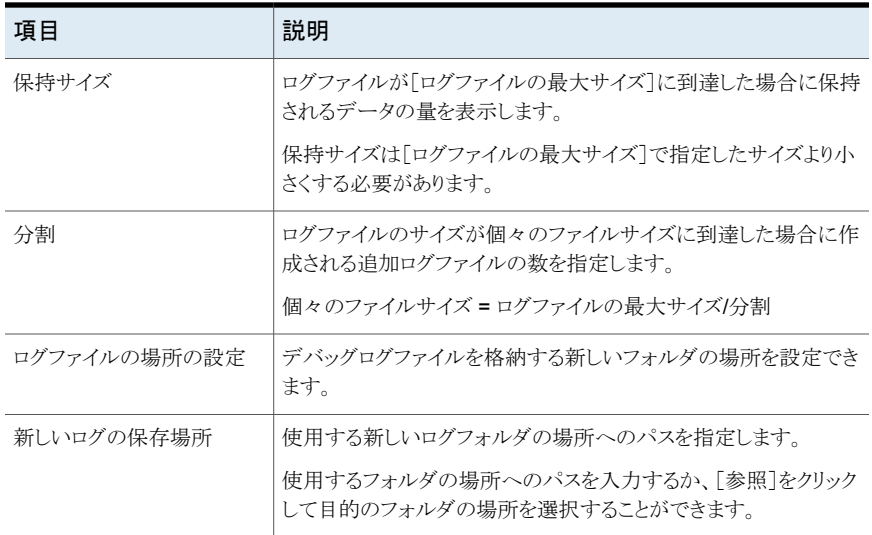

### ジョブログおよびカタログの場所の設定

<span id="page-25-0"></span>Backup Exec のサーバー上のジョブログおよびカタログの場所を変更するには、「ジョブ ログとカタログの場所の設定]を使用します。

ジョブログおよびカタログの場所を設定する方法

- **1** Backup Exec サーバーグループまたは[すべての Backup Exec サーバー]から Backup Exec サーバーを選択します。
- **2** タスクペインの[一般タスク]の下にある[ジョブログとカタログの場所の設定]をクリッ クします。
- <span id="page-25-1"></span>**3** 必要なオプションを設定します。

p.26 の[「\[ジョブログとカタログの場所を変更\]オプション」](#page-25-1)を参照してください。

**4** [OK]をクリックします。

#### 「ジョブログとカタログの場所を変更]オプション

ジョブログおよびカタログの Backup Exec サーバー上の場所を設定します。

p.26 の[「ジョブログおよびカタログの場所の設定」](#page-25-0)を参照してください。

| 項目               | 説明                                                                                        |
|------------------|-------------------------------------------------------------------------------------------|
| Backup Exec サーバー | ジョブログおよびカタログの格納場所を変更する<br>Backup Exec サーバーの名前を表示します。                                      |
| ジョブログの場所を変更する    | ジョブログの格納場所を変更できます。                                                                        |
| ジョブログの宛先パス       | ジョブログの格納場所へのパスを指定します。<br>使用するフォルダの場所へのパスを入力するか、<br>「参照]をクリックして目的のフォルダの場所を選<br>択することができます。 |
| カタログの場所を変更する     | カタログの格納場所を変更できます。                                                                         |
| カタログの宛先パス        | カタログの格納場所へのパスを指定します。<br>使用するフォルダの場所へのパスを入力するか、<br>「参照]をクリックして目的のフォルダの場所を選<br>択することができます。  |

表 **1-9** [ジョブログとカタログの場所を変更]オプション

### Backup Exec サーバーのサーバープロパティの表示

<span id="page-26-0"></span>Backup Exec サーバーについての情報 (サーバーの状態など) を表示できます。

**Backup Exec** サーバーのサーバープロパティを表示する方法

- **1** [コンピュータ]ペインで[すべての Backup Exec サーバー]をクリックします。
- **2** 結果ペインで、Backup Exec サーバーを選択します。
- **3** タスクペインの[一般タスク]の下にある[Backup Exec サーバーのプロパティ]をク リックします。
- <span id="page-26-1"></span>**4** [サーバー]をクリックします。

p.27 の「Backup Exec [サーバーのサーバープロパティ」](#page-26-1)を参照してください。

**5** [OK]をクリックします。

### **Backup Exec** サーバーのサーバープロパティ

Backup Exec サーバーについて次のサーバープロパティを表示できます。

p.27 の「Backup Exec [サーバーのサーバープロパティの表示」](#page-26-0)を参照してください。

| 項目     | 説明                                                                                                    |
|--------|----------------------------------------------------------------------------------------------------|
| 名前     | Backup Exec サーバーの名前を表示します。                                                                                                    |
| 状態     | Backup Exec サーバーの状態を表示します。<br>次の状熊の種類を表示できます。<br>実行中<br>$\blacksquare$<br>すべてのサービスが実行中であることを示し<br>ます。<br>一時停止<br>サーバーが停止していることを示します。<br>テープデバイスの交換などの保守作業中に、<br>そのサーバー上でジョブが実行されないよう<br>に、Backup Exec サーバーを一時停止する<br>ことができます。サーバーを停止する前に開<br>始された実行中のジョブは影響を受けませ<br>$\lambda$<br>■ 使用不能<br>Backup Exec サービスが使用可能でないこ<br>とを示します。しきい値の設定に従い、実行<br>中のジョブは停止または失敗するか、リカバ<br>リされます。<br>■ 停止<br>Backup Exec サーバーがオンラインではな<br>いことを示します。 サービスは停止していま<br>す。<br>Central Admin Server Option がインストールさ<br>れている場合は、詳細な状態が表示されます。 |
| 説明     | サーバーの説明を表示します。                                                                                                    |
| バージョン  | Backup Exec のバージョンとリビジョンの情報を<br>表示します。                                                                                                    |
| シリアル番号 | インストールされている Backup Exec のライセ<br>ンスを表示します。 Backup Exec のインストー<br>ル時にライセンスを入力しなかった場合は、[評<br>価版1と表示されます。                                                                                                    |
| 開始日時   | この Backup Exec サーバーに Backup Exec<br>が初めてインストールされ起動された日時を表<br>示します。                                                                                                    |
| 現在日時   | 現在の日時を表示します。                                                                                                    |

表 **1-10** Backup Exec サーバーのサーバープロパティ

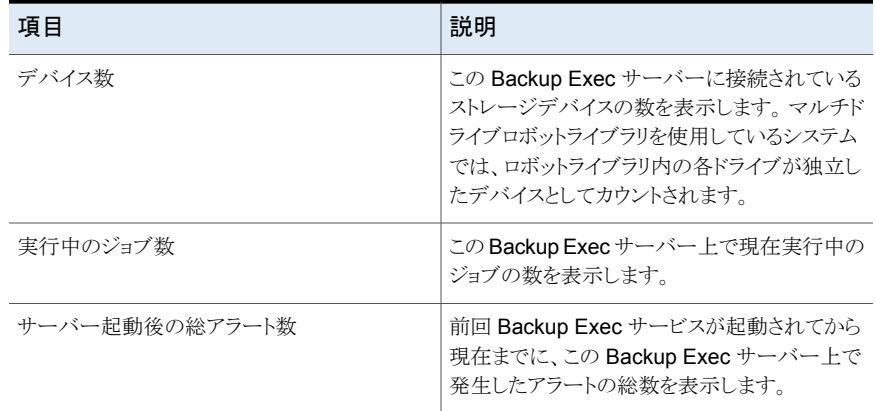

### Backup Exec サーバーのライセンスが設定されたインストール済みオ プションのリストの表示

<span id="page-28-0"></span>Backup Exec サーバーにインストールされ、ライセンスが設定された Backup Exec オプ ションのリストを表示できます。

#### **Backup Exec** サーバーのライセンスが設定されたインストール済みオプションのリスト を表示する方法

- **1** [コンピュータ]ペインで[すべての Backup Exec サーバー]をクリックします。
- **2** 結果ペインで、Backup Exec サーバーを選択します。
- **3** タスクペインの[一般タスク]の下にある[Backup Exec サーバーのプロパティ]をク リックします。
- <span id="page-28-1"></span>**4** [オプション]タブをクリックすると、Backup Exec サーバーにインストールされ、ライ センスが設定された追加オプションが表示されます。

p.29の「Backup Exec [サーバーにインストールされ、ライセンスが設定済みの](#page-28-1) Backup Exec [オプション」](#page-28-1)を参照してください。

**5** [OK]をクリックします。

#### **Backup Exec** サーバーにインストールされ、ライセンスが設定済 みの **Backup Exec** オプション

「オプション]タブには、Backup Exec サーバーにインストールされ、ライセンスが設定済 みの Backup Exec オプションのリストが表示されます。

p.29の「Backup Exec [サーバーのライセンスが設定されたインストール済みオプション](#page-28-0) [のリストの表示」](#page-28-0) を参照してください。

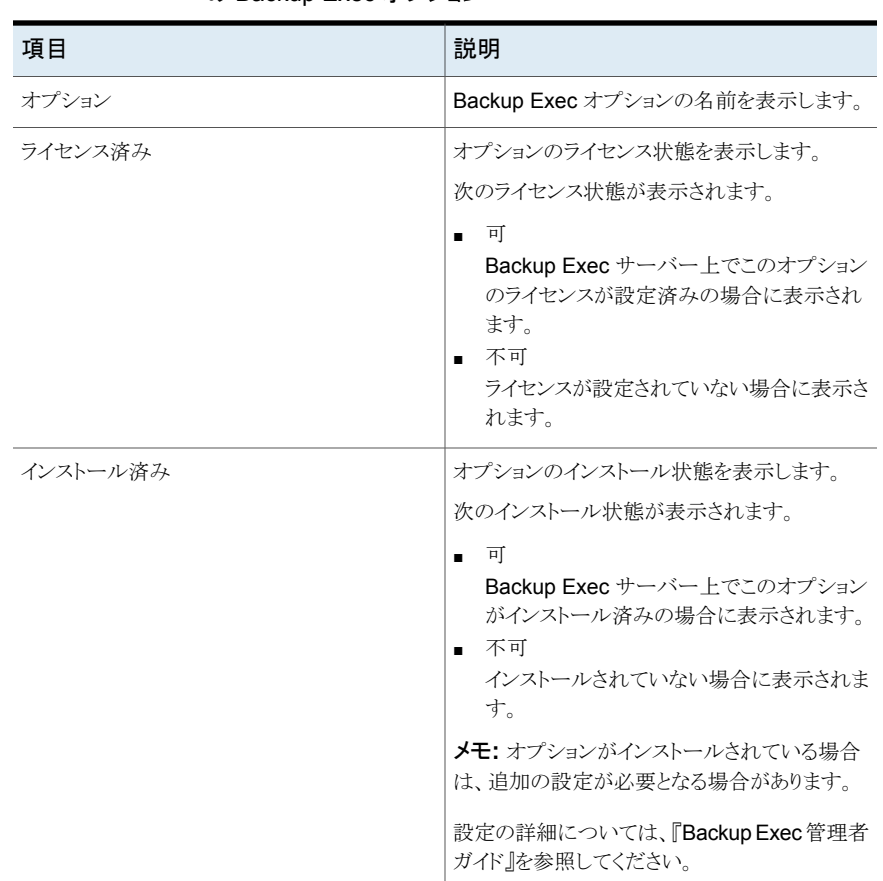

#### 表 **1-11** Backup Exec サーバーにインストールされ、ライセンスが設定済み の Backup Exec オプション

### Backup Exec サーバーのシステムプロパティの表示

<span id="page-29-0"></span>「システム]タブから、Backup Exec の診断ユーティリティ Backup Exec Diagnostics を 実行することができます。このユーティリティは、サーバーに関する有用な設定情報を含 んだファイル、bediag <computer\_name>.txt を作成します。テクニカルサポートが問 題のトラブルシューティングにこの Backup Exec Diagnostics の結果を使う場合があり ます。

#### **Backup Exec** サーバーのシステムプロパティを表示する方法

- **1** [コンピュータ]ペインでは、[すべての Backup Exec サーバー]をクリックします。
- **2** 結果ペインでは、Backup Exec サーバーを選択します。
- **3** タスクペインの[一般タスク]の下にある[Backup Exec サーバーのプロパティ]をク リックします。
- **4** [システム]をクリックします。

p.31 の 「Backup Exec [サーバーのシステムプロパティ」](#page-30-0) を参照してください。

<span id="page-30-0"></span>**5** [OK]をクリックします。

#### **Backup Exec** サーバーのシステムプロパティ

[システム]タブには、Backup Exec サーバーのオペレーティングシステム、プロセッサ、 メモリの詳細が表示されます。

p.30の「Backup Exec [サーバーのシステムプロパティの表示」](#page-29-0)を参照してください。

表 **1-12** Backup Exec サーバーのシステムプロパティ

| 項目               | 説明                                                    |
|------------------|-------------------------------------------------------|
| 種類(オペレーティングシステム) | この Backup Exec サーバー上で現在実行され<br>ているオペレーティングシステムを表示します。 |
| バージョン            | オペレーティングシステムのバージョンを表示し<br>ます。                         |
| ビルド              | オペレーティングシステムのビルド番号を表示し<br>ます。                         |
| 種類(プロセッサ)        | この Backup Exec サーバーに搭載されている<br>プロセッサを表示します。           |
| レベル              | 搭載されているプロセッサのレベル (Pentium<br>Ⅳ など)を表示します。             |
| プロセッサ数           | この Backup Exec サーバーに搭載されている<br>プロセッサの数を表示します。         |
| 物理メモリ            | この Backup Exec サーバーに搭載されている<br>ハードウェア RAM の容量を表示します。  |
| 仮想メモリ残量          | Backup Exec サーバー上の仮想メモリの残存<br>容量を表示します。               |
|                  | 『Backup Exec 管理者ガイド』を参照してくださ<br>い。                    |
| ページサイズ           | 仮想メモリページのサイズを表示します。                                   |
| ページファイルサイズ       | 仮想メモリのページングファイルのサイズを表示<br>します。                        |

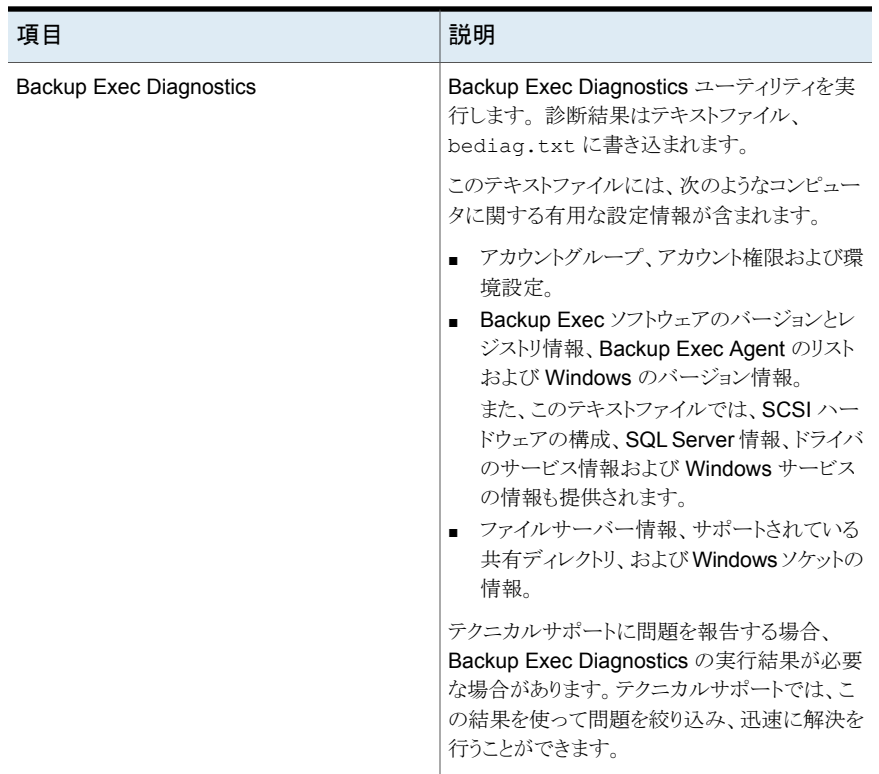

### セキュリティ証明書の管理

<span id="page-31-0"></span>セキュリティ証明書に関する情報を表示し、Backup Exec サーバーセキュリティ証明書と ルート証明書を削除できます。

Backup Exec ユーティリティを使ってアクティブな証明書を削除すると、証明書が再生成 されます。期限が切れた証明書を削除した場合には、証明書が再生成されません。すべ ての証明書を削除すると、それらはすべて再生成されます。

#### 表 **1-13** セキュリティ証明書の管理

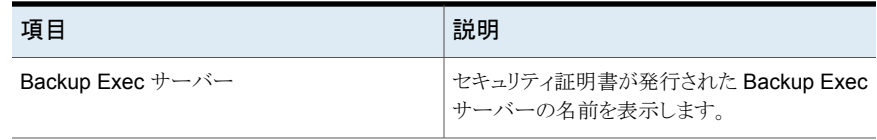

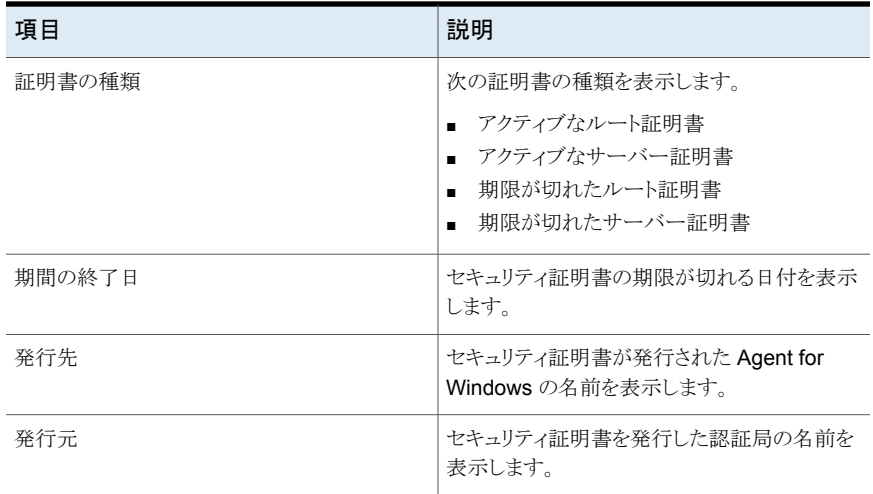

Agent for Windows と信頼を確立した Backup Exec サーバーについてのセキュリティ 証明書を削除できます。

#### セキュリティ証明書の削除

- **1** [コンピュータ]ペインで[すべての Backup Exec サーバー]をクリックします。
- <span id="page-32-0"></span>**2** 結果ペインで、Backup Exec サーバーを選択します。
- **3** タスクペインの[一般タスク]の下にある[セキュリティ証明書の管理]をクリックします。
- **4** 削除する証明書をクリックして、[削除]をクリックします。

# **Backup Exec** ユーティリティのサービスタスクについて

<span id="page-32-1"></span>表 [1-14](#page-32-1) に Backup Exec ユーティリティのサービスタスクを示します。

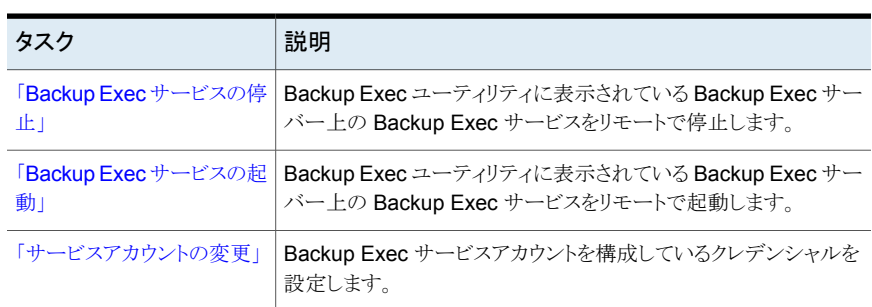

#### 表 **1-14** Backup Exec ユーティリティのサービスタスク

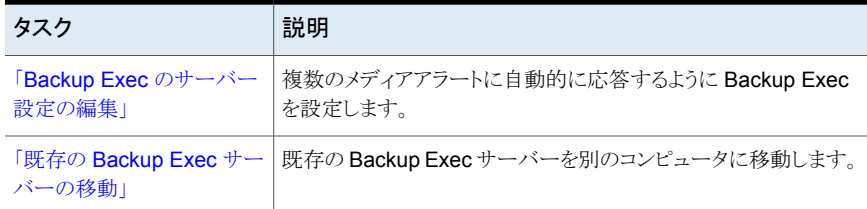

### <span id="page-33-3"></span>Backup Exec サービスの停止

<span id="page-33-0"></span>Backup Exec ユーティリティに表示されているリモートの Backup Exec サーバー上の Backup Exec サービスを停止するには、[サービスの停止]を使用します。

p.34 の「Backup Exec [サービスの起動」](#page-33-1)を参照してください。

**Backup Exec** サーバーの **Backup Exec** サービスの停止方法

- **1** Backup Exec サーバーグループまたは[すべての Backup Exec サーバー]から Backup Exec サーバーを選択します。
- **2** タスクペインの[サービスタスク]の下にある[サービスの停止]をクリックします。
- <span id="page-33-1"></span>**3** [はい]をクリックして、サービスの停止を確定します。
- **4** サービスが停止したら、[閉じる]をクリックします。

### Backup Exec サービスの起動

Backup Exec ユーティリティに表示されているリモートの Backup Exec サーバー上の Backup Exec サービスを起動するには、[サービスの起動]を使用します。

p.34 の「Backup Exec [サービスの停止」](#page-33-0)を参照してください。

**Backup Exec** サーバーでの **Backup Exec** サービスの起動方法

- <span id="page-33-2"></span>**1** Backup Exec サーバーグループまたは[すべての Backup Exec サーバー]から Backup Exec サーバーを選択します。
- **2** タスクペインの[サービスタスク]の下にある[サービスの起動]をクリックします。
- **3** サービスが起動したら、[閉じる]をクリックします。

### サービスアカウントの変更

Backup Exec サービスアカウントを構成しているクレデンシャルを変更するには、[サー ビスアカウントの変更]を使用します。

変更した内容をシステムに反映するには、Backup Exec サーバー上のサービスを停止 してから再起動する必要があります。

p.34 の「Backup Exec [サービスの停止」](#page-33-0)を参照してください。

p.34 の「Backup Exec [サービスの起動」](#page-33-1)を参照してください。

p.35 の[「\[サービスアカウントの変更\]オプション」](#page-34-0)を参照してください。

#### **Backup Exec** サーバーのサービスアカウントを変更する方法

- **1** Backup Exec サーバーグループまたは[すべての Backup Exec サーバー]から Backup Exec サーバーを選択します。
- **2** タスクペインの[サービスタスク]の下にある[サービスアカウントの変更]をクリックしま す。
- **3** 必要に応じてアカウントオプションを変更します。

p.35 の[「\[サービスアカウントの変更\]オプション」](#page-34-0) を参照してください。

- <span id="page-34-0"></span>**4** [OK]をクリックします。
- **5** サービスアカウントの変更が完了したら、[閉じる]をクリックします。

#### [サービスアカウントの変更]オプション

次のオプションを変更することにより、Backup Exec サービスアカウントに必要なクレデン シャルを再設定できます。

p.34 の [「サービスアカウントの変更」](#page-33-2) を参照してください。

#### 表 **1-15** [サービスアカウントの設定]オプション

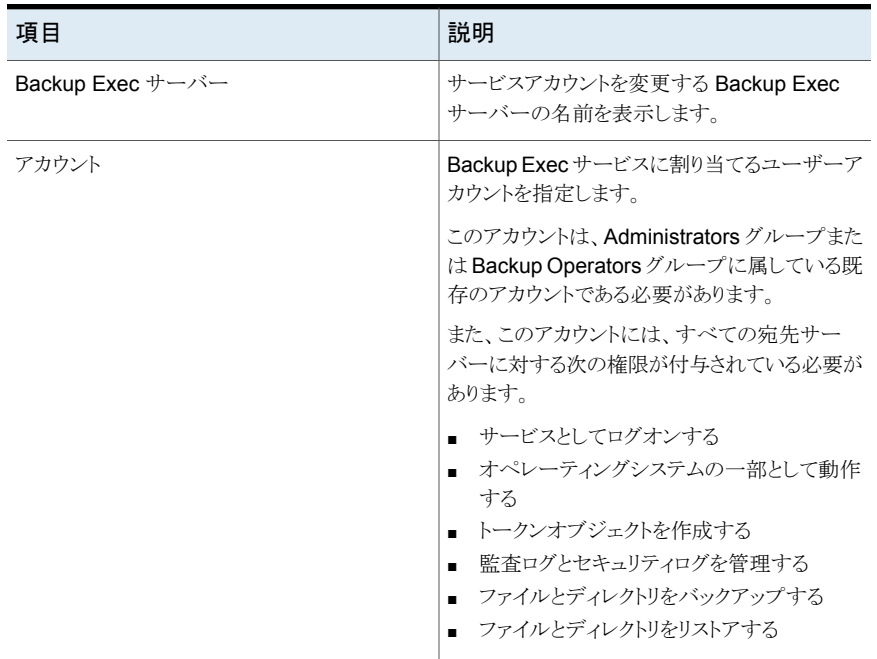

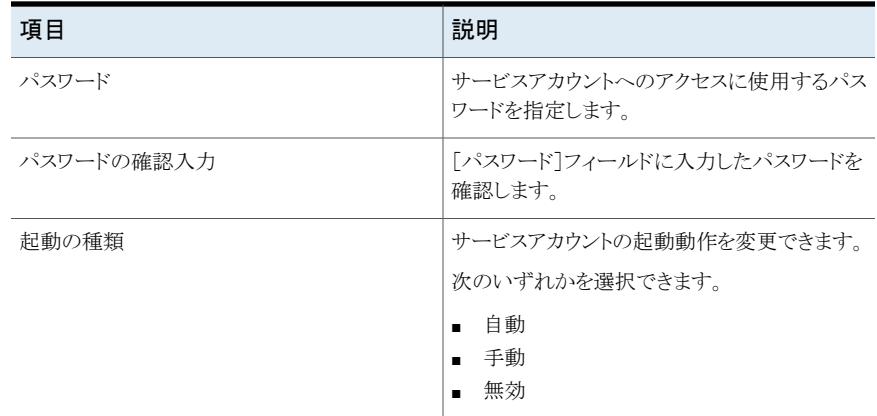

### Backup Exec のサーバー設定の編集

<span id="page-35-0"></span>複数のメディアアラートに自動的に応答するように Backup Exec を設定するには、[設 定の編集]を使用します。 このオプションを使用するには、Backup Exec の[アラートカ テゴリの設定]ダイアログボックスにある[自動的にクリアする]オプションも設定する必要 があります。

p.37 の [「\[設定の編集\]オプション」](#page-36-0) を参照してください。

次のメディアアラートは、自動応答を使用するように設定することができます。

- メディアの上書き
- メディアの削除
- メディアの挿入
- ライブラリの挿入

また、Backup Exec サーバーがテープドライブを解放してから別のテープドライブの取 得を試行するまでに必要となる時間を変更することもできます。 さらに、ジョブの完了後 にテープドライブを引き続き保持する時間も変更できます。

#### **Backup Exec**のサーバー設定を編集する方法

- **1** Backup Exec サーバーグループまたは[すべての Backup Exec サーバー]から Backup Exec サーバーを選択します。
- **2** タスクペインの[サービスタスク]の下にある[設定の編集]をクリックします。
- **3** 必要なオプションを編集します。

p.37 の [「\[設定の編集\]オプション」](#page-36-0) を参照してください。

**4** [OK]をクリックします。

### <span id="page-36-0"></span>[設定の編集]オプション

複数のメディアアラートに自動的に応答するように Backup Exec を設定するには、[設 定の編集]を使用します。 このオプションを使用するには、Backup Exec の[アラートカ テゴリの設定]ダイアログボックスにある[自動的にクリアする]オプションも設定する必要 があります。

p.36 の「Backup Exec [のサーバー設定の編集」](#page-35-0)を参照してください。

| 項目          | 説明                                                                                                    |
|-------------|----------------------------------------------------------------------------------------------------|
| Backup Exec | サービスアカウントを変更する Backup Exec<br>サーバーの名前を表示します。                                                                                                |
| デフォルトに設定    | Backup Exec サーバーの設定を Backup Exec<br>のデフォルトの仕様にリセットします。                                                                                      |
| マウント前遅延時間   | Backup Exec サーバーが、テープドライブを解<br>放してから別のストレージデバイスを要求するま<br>でに待機する時間を指定します。                                                                    |
| 次のジョブ待機時間   | ジョブ完了後にストレージデバイスを引き続き保<br>持する時間を指定します。                                                                                                    |
|             | このオプションを使用すると、同じバックアップ時<br>間帯に特定の Backup Exec サーバーに送信<br>される追記ジョブが複数存在している場合に時<br>間を節約することができます。                                            |
|             | ジョブ間の待ち時間を増やすとメディアのマウン<br>ト解除シーケンスの開始を遅らせます。指定した<br>時間が経過する前にストレージデバイスに追記<br>ジョブが送られた場合、ディアのマウント解除シー<br>ケンスは行われません。この場合は、すぐにジョ<br>ブが開始されます。 |
|             | 指定した時間内にストレージデバイスに追記ジョ<br>ブが送られなかった場合は、メディアのマウント<br>解除シーケンスが開始されます。ジョブが完了<br>すると、Backup Exec サーバーはストレージデ<br>バイスを解放します。                      |
| マウントポーリング時間 | Backup Exec が次のいずれかを試行する周期<br>(秒単位)を指定します。<br>ジョブを実行するためにメディアのマウントを<br>試行する。<br>メディアの存在するストレージデバイスの取<br>得を試行する。                             |

表 **1-16** [設定の編集]オプション

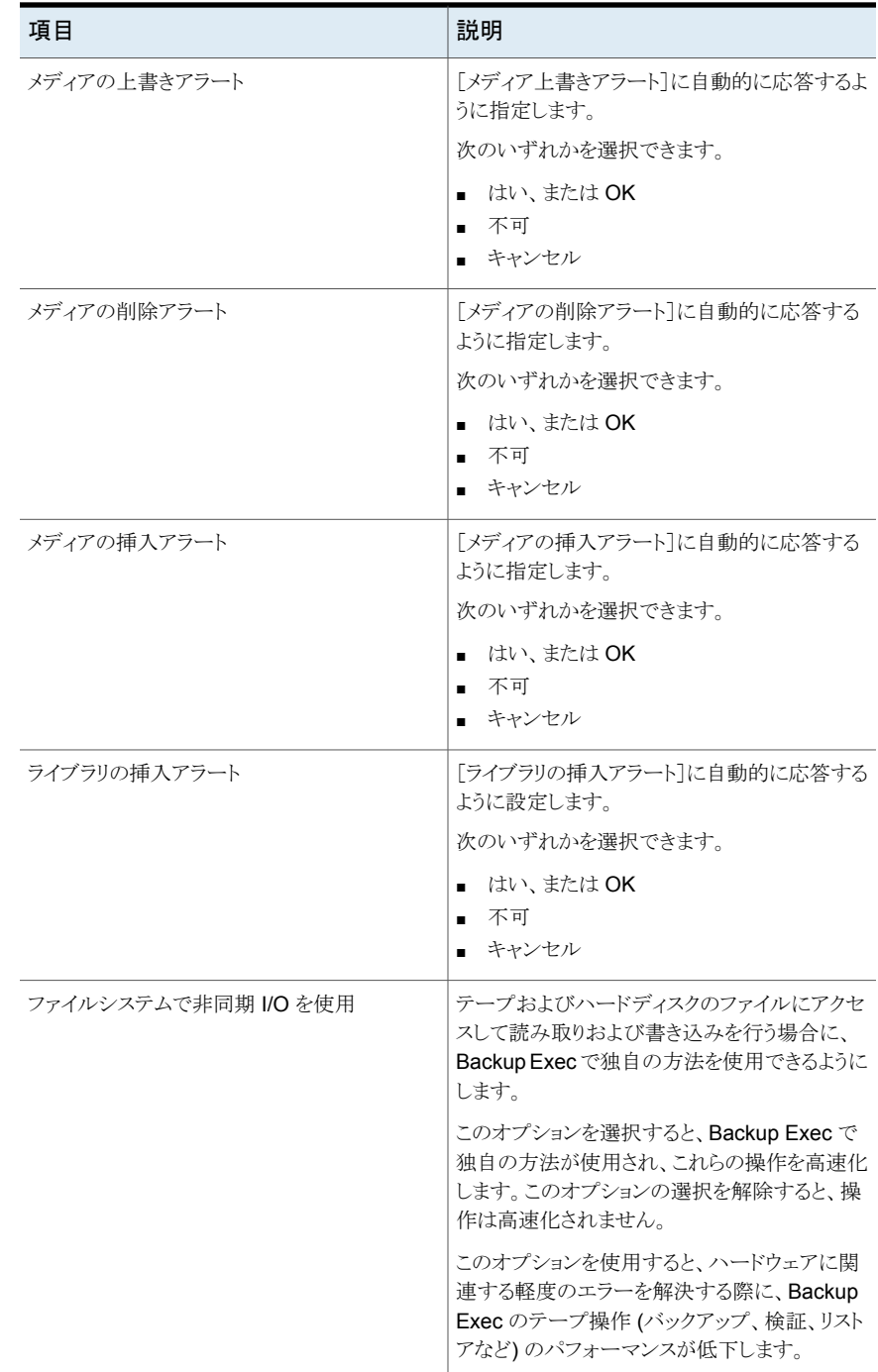

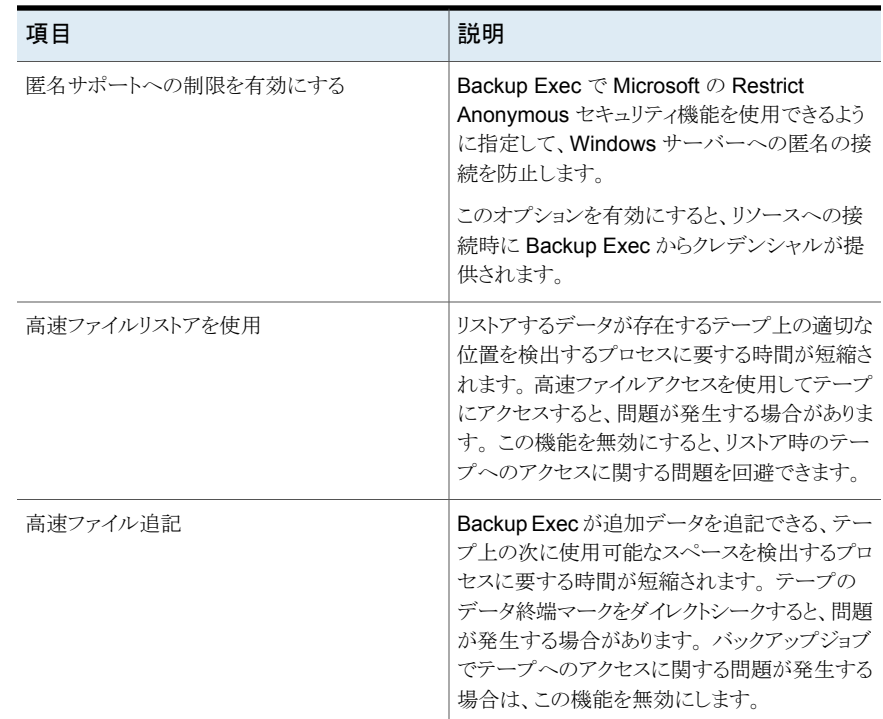

### 既存の Backup Exec サーバーの移動

<span id="page-38-1"></span>[Backup Exec サーバー移行アシスタント]を使用すると、既存の Backup Exec サー バーを別のコンピュータに移動できます。

既存の **Backup Exec** サーバーを移動する方法

- **1** Backup Exec サーバーグループまたは[すべての Backup Exec サーバー]から Backup Exec サーバーを選択します。
- <span id="page-38-0"></span>**2** タスクペインの[サービスタスク]の下にある[Backup Exec サーバー移行アシスタン ト]をクリックします。
- **3** 表示される文書に示されている指示に従います。

# **Backup Exec** ユーティリティの **CASO** タスクについて

表 [1-17](#page-39-0) に Backup Exec ユーティリティの一般タスクを示します。

| タスク                                | 説明                                                                               |
|------------------------------------|----------------------------------------------------------------------------------|
| 「管理対象 Backup Exec<br>サーバーとの通信の有効化」 | 集中管理サーバーと管理対象 Backup Exec サーバー間の通信<br>を再開して、管理対象 Backup Exec サーバーをオンラインにしま<br>す。 |
| 「管理対象 Backup Exec<br>サーバーとの通信の無効化」 | 集中管理サーバーと管理対象 Backup Exec サーバー間の通信<br>を停止して、管理対象 Backup Exec サーバーを使用不可にしま<br>す。  |
| 「管理対象 Backup Exec<br>サーバーの移動」      | 管理対象 Backup Exec サーバーを別の集中管理サーバーに移<br>動します。                                      |

<span id="page-39-0"></span>表 **1-17** Backup Exec ユーティリティの CASO タスク

### 管理対象 Backup Exec サーバーとの通信の有効化

<span id="page-39-2"></span><span id="page-39-1"></span>集中管理サーバーと管理対象 Backup Exec サーバー間の通信を有効にするには、「管 理対象 Backup Exec サーバーとの通信を有効にする]を使用します。 このオプションに よって管理対象 Backup Exec サーバーがオンラインに戻り、ジョブの委任に利用できる ようになります。

「管理対象 Backup Exec サーバーとの通信を有効にする]を使用すると、次の処理が行 われます。

- Backup Exec サーバーの[通信状態]列で、管理対象 Backup Exec サーバーの通 信状態が[無効]から[有効]に変更されます。
- 管理対象 Backup Exec サーバーの状態変更は[Backup Exec サーバーの状態] 列にも表示され、[使用不能]から[オンライン]に変更されます。
- 管理対象Backup Exec サーバーが正常に動作していることを示すアイコンが、管理 対象 Backup Exec サーバーを表すアイコンの横に表示されます。

#### 管理対象 **Backup Exec** サーバーとの通信を有効にする方法

- **1** 集中管理サーバーで Backup Exec ユーティリティを起動します。
- **2** Backup Exec サーバーグループまたは[すべての Backup Exec サーバー]から停 止した管理対象 Backup Exec サーバーを選択します。
- **3** タスクペインの[CASO タスク]の下にある[管理対象 Backup Exec サーバーとの通 信を有効にする]をクリックします。
- **4** [はい]をクリックして、Backup Exec サービスの停止と再起動を確定します。
- **5** 操作が完了したら、[閉じる]をクリックします。

### 管理対象 Backup Exec サーバーとの通信の無効化

<span id="page-40-2"></span><span id="page-40-0"></span>集中管理サーバーと管理対象 Backup Exec サーバー間の通信を無効にするには、[管 理対象 Backup Exec サーバーとの通信を無効にする]を使用します。管理対象 Backup Exec サーバーはジョブ委任に利用できなくなります。

[管理対象 Backup Exec サーバーとの通信を無効にする]を使用すると、次の処理が行 われます。

- Backup Exec サーバーの[通信状態]列で、管理対象 Backup Exec サーバーの通 信状態が[有効]から[無効]に変更されます。
- 管理対象 Backup Exec サーバーの状態変更は「Backup Exec サーバーの状態] 列にも表示され、[オンライン]から[使用不能]に変更されます。
- 管理対象 Backup Exec サーバーが無効であることを示すアイコンが、管理対象 Backup Exec サーバーを表すアイコンの横に表示されます。

#### **Backup Exec** サーバーで **CASO** ジョブの委任を無効にする方法

- **1** 集中管理サーバーで BEUtility を起動します。
- **2** Backup Exec サーバーグループまたは[すべての Backup Exec サーバー]から管 理対象の Backup Exec サーバーを選択します。
- **3** タスクペインの[CASO タスク]の下にある[管理対象 Backup Exec サーバーとの通 信を無効にする]をクリックします。
- <span id="page-40-1"></span>**4** [はい]をクリックして、Backup Exec サービスの停止と再起動を確定します。
- **5** 操作が完了したら、[閉じる]をクリックします。

### 管理対象 Backup Exec サーバーの移動

管理対象 Backup Exec サーバーを別の集中管理サーバーに移動するには、[管理対 象の Backup Exec サーバーを移動]を使用します。

#### 管理対象 **Backup Exec** サーバーを移動する方法

- **1** 集中管理サーバーで BEUtility を起動します。
- **2** [すべての Backup Exec サーバー]を展開します。
- **3** 別の集中管理サーバーに移動する管理対象 Backup Exec サーバーを選択しま す。
- **4** タスクペインの[CASO タスク]の下にある[管理対象の Backup Exec サーバーを 移動]をクリックします。
- **5** 管理対象BackupExecサーバーの移動先となる集中管理サーバーの名前を入力 します。 [参照]をクリックして集中管理サーバーを選択することもできます。
- **6** [OK]をクリックします。
- **7** 管理対象 Backup Exec サーバーで、Backup Exec のサービスを停止します。
- <span id="page-41-0"></span>**8** 管理対象 Backup Exec サーバーで、Backup Exec のサービスを再起動します。

# **Backup Exec** ユーティリティのデータベースタスクにつ いて

Backup Exec のデータベースで次の Backup Exec ユーティリティタスクを実行できま す。

データベースタスクはスタンドアロンサーバーまたは集中管理サーバーだけで実行でき ます。

<span id="page-41-1"></span>表 [1-18](#page-41-1) に、Backup Exec ユーティリティのデータベースタスクを示します。

#### 表 **1-18** Backup Exec ユーティリティのデータベースタスク

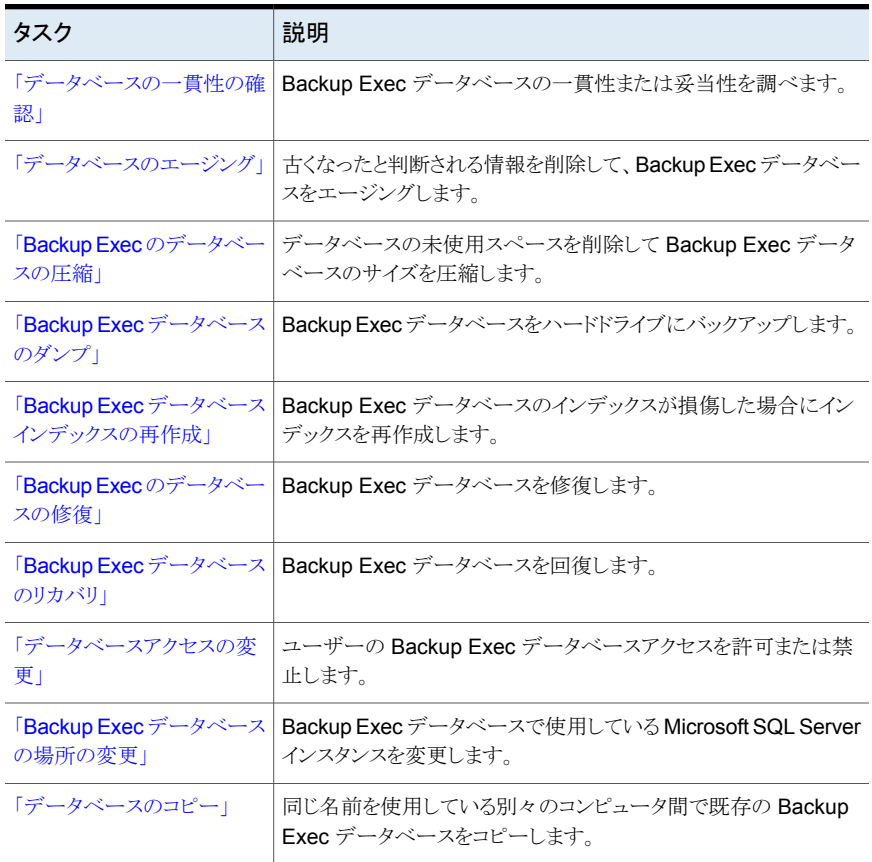

### <span id="page-42-3"></span>データベースの一貫性の確認

<span id="page-42-0"></span>バックアップする前に、データベースの一貫性または有効性を確認するには、[データ ベースの一貫性チェック]を使用します。 一貫性チェックを実行すると、バックアップする 前にデータベース内の問題を見つけることができます。

**Backup Exec** データベースの一貫性を確認する方法

- **1** Backup Exec サーバーグループまたは[すべての Backup Exec サーバー]から Backup Exec サーバーを選択します。
- **2** タスクペインの[データベースタスク]の下にある[データベースの一貫性チェック]を クリックします。
- <span id="page-42-1"></span>**3** 操作が完了したら、[閉じる]をクリックします。

### <span id="page-42-4"></span>データベースのエージング

古くなった情報を削除し、Backup Exec データベースをエージングするには、[データ ベースのエージング]を使用します。 情報のエージングは、ユーザーの定義したエージ ング基準に基づいて行われます。

#### **Backup Exec** データベースをエージングする方法

- **1** Backup Exec サーバーグループまたは[すべての Backup Exec サーバー]から Backup Exec サーバーを選択します。
- <span id="page-42-2"></span>**2** タスクペインの[データベースタスク]の下にある[データベースのエージング]をクリッ クします。
- **3** 操作が完了したら、[閉じる]をクリックします。

### Backup Exec のデータベースの圧縮

データベースの未使用スペースを削除してデータベースを圧縮するには、[データベー スの圧縮]を使用します。

#### **Backup Exec** のデータベースを圧縮する方法

- **1** Backup Exec サーバーグループまたは[すべての Backup Exec サーバー]から Backup Exec サーバーを選択します。
- **2** タスクペインの[データベースタスク]の下にある[データベースの圧縮]をクリックしま す。
- **3** 操作が完了したら、[閉じる]をクリックします。

### <span id="page-43-6"></span>Backup Exec データベースのダンプ

<span id="page-43-0"></span>データベースをハードドライブにバックアップするには、[データベースのダンプ]を使用 します。

#### **Backup Exec** データベースをダンプする方法

- **1** Backup Exec サーバーグループまたは[すべての Backup Exec サーバー]から Backup Exec サーバーを選択します。
- **2** タスクペインの[データベースタスク]の下にある[データベースのダンプ]をクリックし ます。
- <span id="page-43-1"></span>**3** 操作が完了したら、[閉じる]をクリックします。

### Backup Exec データベースインデックスの再作成

Backup Exec データベースのインデックスが損傷した場合にインデックスを再作成する には、[データベースインデックスの再作成]を使用します。

#### **Backup Exec** データベースインデックスを再作成する方法

- **1** Backup Exec サーバーグループまたは[すべての Backup Exec サーバー]から Backup Exec サーバーを選択します。
- <span id="page-43-2"></span>**2** タスクペインの[データベースタスク]の下にある[データベースインデックスの再作 成]をクリックします。
- **3** 操作が完了したら、[閉じる]をクリックします。

### <span id="page-43-4"></span>Backup Exec のデータベースの修復

データベース一貫性チェックで問題が見つかった場合にデータベースを修復するには、 [データベースの修復]を使用します。

#### **Backup Exec**のデータベースを修復する方法

- **1** Backup Exec サーバーグループまたは[すべての Backup Exec サーバー]から Backup Exec サーバーを選択します。
- <span id="page-43-3"></span>**2** タスクペインの[データベースタスク]の下にある[データベースの修復]をクリックしま す。
- **3** 操作が完了したら、[閉じる]をクリックします。

### <span id="page-43-5"></span>Backup Exec データベースのリカバリ

消失または損傷したデータベースをリカバリするには、[データベースのリカバリ]オプショ ンを使用します。

#### **Backup Exec** データベースをリカバリする方法

- **1** Backup Exec サーバーグループまたは[すべての Backup Exec サーバー]から Backup Exec サーバーを選択します。
- **2** タスクペインの[データベースタスク]の下にある[データベースのリカバリ]をクリック します。
- **3** 次の Backup Exec サーバーデータベースのリカバリオプションから選択します。 p.45 の[「\[データベースのリカバリ\]オプション」](#page-44-0) を参照してください。
- <span id="page-44-0"></span>**4** 操作が完了したら、[閉じる]をクリックします。

### [データベースのリカバリ]オプション

消失または損傷したデータベースをリカバリするには、「データベースのリカバリ]オプショ ンを使用します。

p.44 の「Backup Exec [データベースのリカバリ」](#page-43-3)を参照してください。

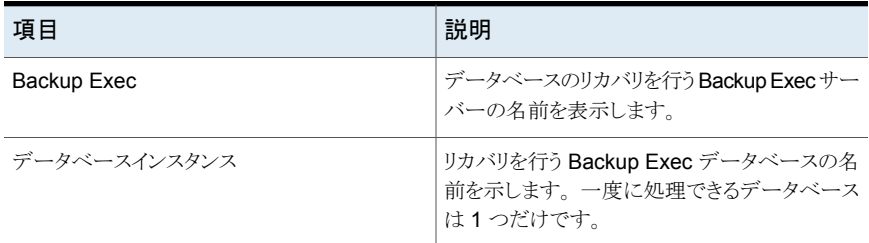

#### 表 **1-19** [データベースのリカバリ]オプション

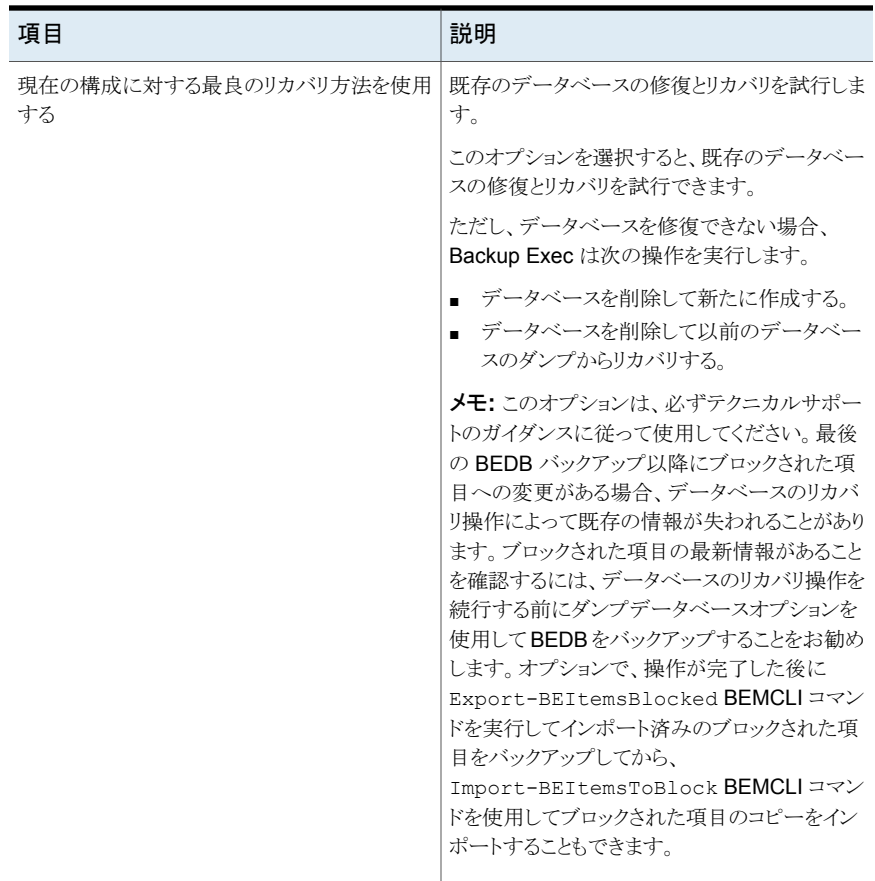

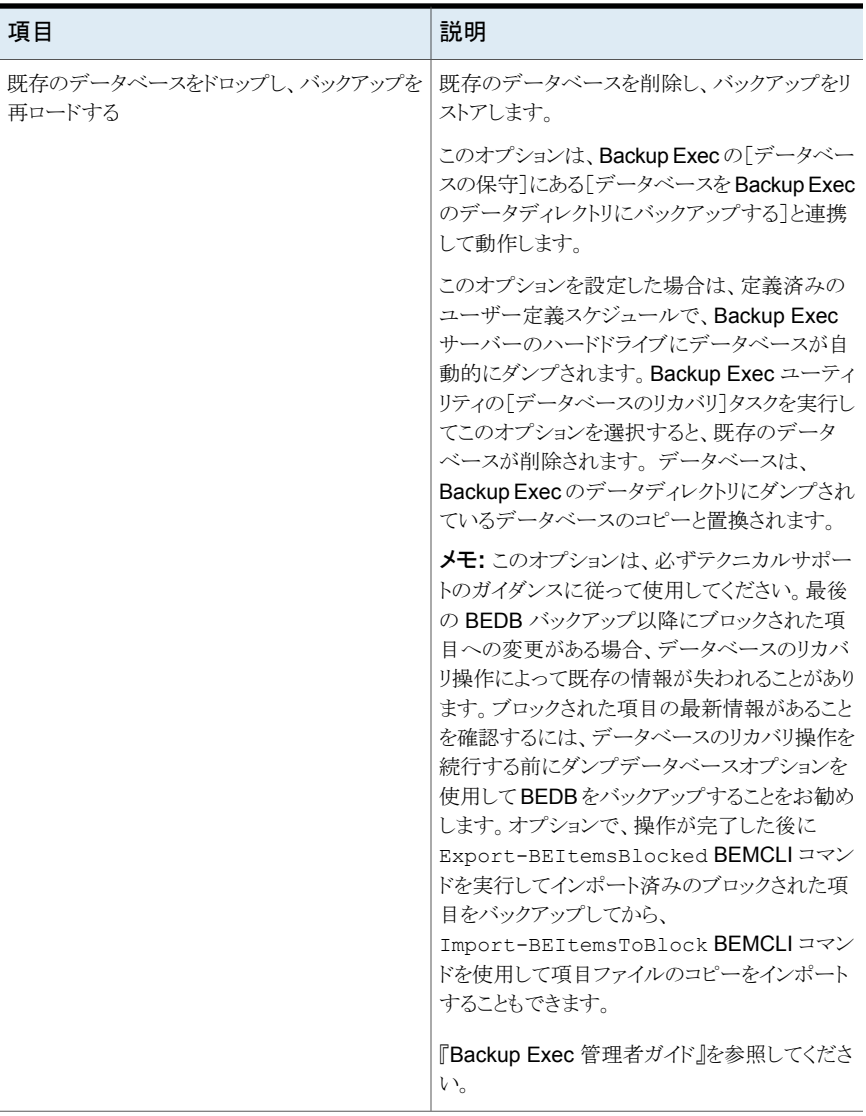

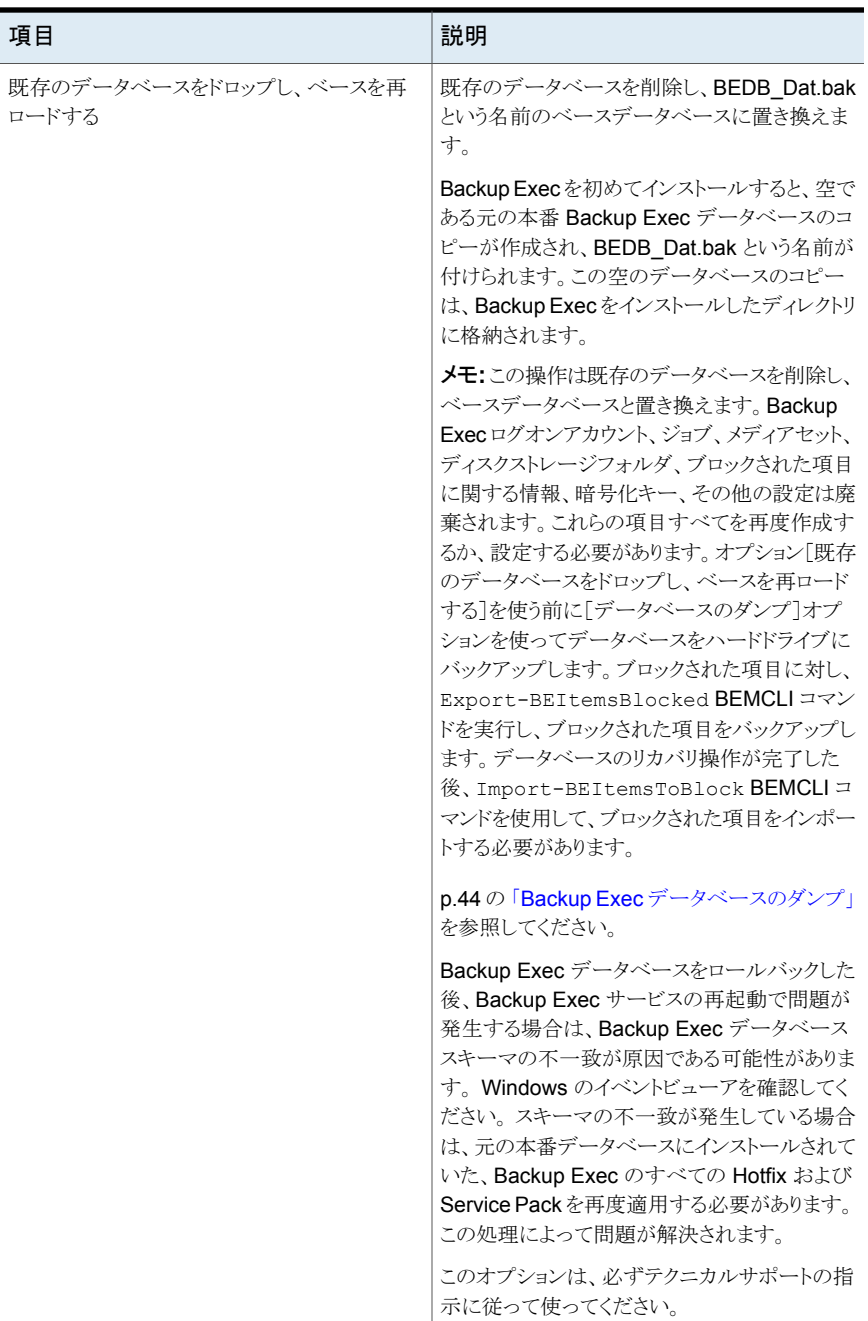

### データベースアクセスの変更

<span id="page-48-0"></span>Backup Exec データベースへのユーザーデータベースアクセスを許可または禁止する には、[データベースアクセスの変更]を使用します。 このオプションは、Backup Exec サービスアカウントを変更した場合に使用します。サービスアカウントの変更後に、[デー タベースアクセスの変更]を使用して、新しいアカウントに Backup Exec データベースへ のアクセスを許可します。

#### <span id="page-48-2"></span>データベースアクセスを変更する方法

- **1** Backup Exec サーバーグループまたは[すべての Backup Exec サーバー]から Backup Exec サーバーを選択します。
- **2** タスクペインの[データベースタスク]の下にある[データベースアクセスを変更]をク リックします。
- **3** 必要なアカウント情報を入力して、必要なアクセス権を選択します。 p.49 の [「\[データベースアクセスの変更\]オプション」](#page-48-1) を参照してください。
- <span id="page-48-1"></span>**4** [OK]をクリックします。
- **5** 操作が完了したら、[閉じる]をクリックします。

#### [データベースアクセスの変更]オプション

ユーザー名アカウントに対してデータベースアクセスを許可または禁止するには、次のオ プションを使用します。

p.49 の [「データベースアクセスの変更」](#page-48-0) を参照してください。

表 **1-20** [データベースアクセスの変更]オプション

| 項目          | 説明                                                                                                    |
|-------------|----------------------------------------------------------------------------------------------------|
| Backup Exec | Backup Exec サーバーの名前を表示します。                                                                                            |
| ユーザー名       | アクセスを許可または禁止するユーザー名アカ<br>ウントを指定します。                                                                                   |
| ドメイン        | ユーザー名アカウントが登録されているドメイン<br>の名前を指定します。                                                                                  |
|             | ローカルアカウントを使用する場合は、「ドメイン]<br>フィールドにローカルコンピュータ名を入力しま<br>す。このフィールドを空のままにすると、Backup<br>Execユーティリティはローカルコンピュータ名を<br>使用します。 |
| アクセスを許可     | 指定したユーザー名アカウントに対してデータ<br>ベースアクセスを許可します。                                                                               |

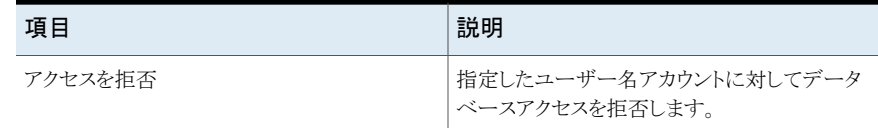

### <span id="page-49-3"></span>Backup Exec データベースの場所の変更

<span id="page-49-5"></span><span id="page-49-0"></span>Backup Exec データベースで使用している Microsoft SQL Server インスタンスを変更 するには、[Backup Exec データベースの場所の新規作成]オプションを使用します。 格納場所は、Microsoft SQL Server を実行する別のコンピュータ、または SQL Server の別のインスタンスを実行している同じコンピュータに変更できます。

Backup Exec データベースの場所を Backup Exec ユーティリティを使って SQL Server 2008/2005 などのサポート外の SQL インスタンスに変更した場合はジョブが失敗し、 Backup Exec サービスは停止します。Backup Exec データベースは次のサポートされ たインスタンスいずれかにのみ移動できます。

- SQL Server 2005 Service Pack 4 以降
- SQL Server 2008 Service Pack 3 以降

#### [**Backup Exec** データベースの場所の新規作成]を使用する方法

- **1** タスクペインの[データベースタスク]の下にある[Backup Exec データベースの場 所の新規作成]をクリックします。
- **2** 変更先の SQL Server インスタンスを入力または選択します。
- <span id="page-49-1"></span>**3** [OK]をクリックします。
- **4** [はい]をクリックし、操作を続行します。
- **5** 操作が正常に完了したら、[閉じる]をクリックします。

### <span id="page-49-2"></span>データベースのコピー

<span id="page-49-4"></span>同じ名前を使用している別々のコンピュータ間で既存の Backup Exec データベースを コピーするには、[データベースのコピー]を使用します。 たとえば、Backup Exec サー バーに、元の Backup Exec サーバーのコンピュータ名を使用することができます。新し いコンピュータを設定した後、Backup Exec データベースをその新しいコンピュータにコ ピーできます。

「データベースのコピー]を使ってコンピュータ名が異なるコンピュータに Backup Exec データベースをコピーした場合は、データベースの一部のデータが失われます。

この機能は、同じ名前のコンピュータ間で Backup Exec データベースをコピーする場合 にのみ使用することをお勧めします。

#### データベースをコピーする方法

- **1** タスクペインの[データベースタスク]の下にある[データベースのコピー]をクリックし ます。
- **2** 適切な情報を入力します。
- **3** p.51 の [「\[データベースのコピー\]オプション」](#page-50-1) を参照してください。
- **4** [OK]をクリックします。
- <span id="page-50-1"></span>**5** 操作が正常に完了したら、[閉じる]をクリックします。

#### [データベースのコピー]オプション

Backup Exec データベースをコピーするには、次のオプションを設定します。

p.51 の[「\[データベースのコピー\]オプション」](#page-50-1) を参照してください。

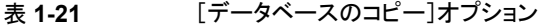

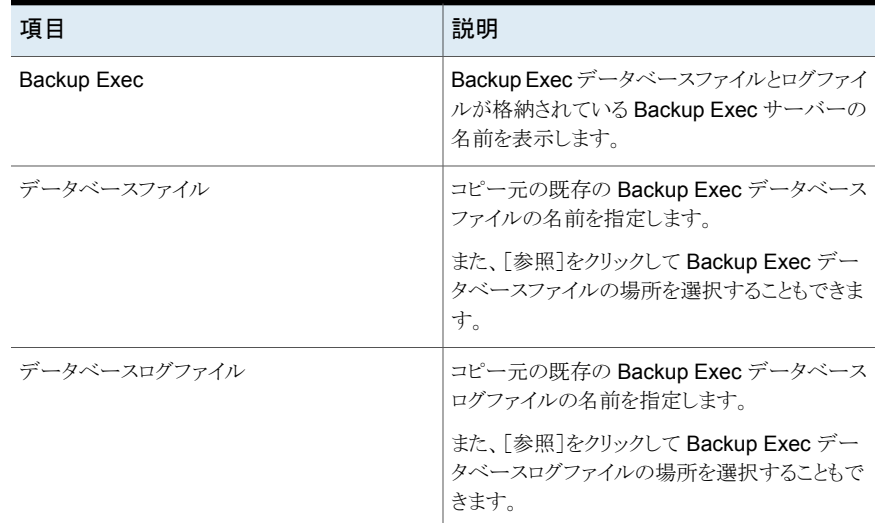

# **Backup Exec** サーバーグループタスクについて

<span id="page-50-0"></span>表 [1-22](#page-51-2) に Backup Exec サーバーグループタスクを示します。

<span id="page-51-2"></span>表 **1-22** Backup Exec サーバーグループのタスク

| タスク                                                  | 説明                                                                                                   |
|------------------------------------------------------|----------------------------------------------------------------------------------------------------|
| 「Backup Exec サーバーグ<br>ループへの Backup Exec<br>サーバーの追加」  | Backup Exec サーバーグループに Backup Exec サーバーを追<br>加します。                                                    |
| 「Backup Exec サーバーグ<br>ループからの Backup Exec<br>サーバーの削除」 | Backup Exec サーバーグループから Backup Exec サーバーを<br>削除します。                                                   |
| 「Backup Exec サーバーグ<br>ループの集中管理サーバー<br>の設定1           | 1台の Backup Exec サーバーを、Backup Exec サーバーグルー<br>プに属するスタンドアロン Backup Exec サーバーグループの集中<br>管理サーバーとして設定します。 |

### <span id="page-51-4"></span>Backup Exec サーバーグループへの Backup Exec サーバーの追加

<span id="page-51-0"></span>[Backup Exec サーバーを追加]では、サーバーグループに Backup Exec サーバーを 追加できます。 この操作では[すべての Backup Exec サーバー]から Backup Exec サーバーが削除されるわけではありません。

#### **Backup Exec** サーバーを **Backup Exec** サーバーグループに追加する方法

- **1** [Backup Exec サーバーグループ]から Backup Exec サーバーグループを選択し ます。
- **2** タスクペインの「Backup Exec サーバーグループタスク」の下にある「Backup Exec サーバーを追加]をクリックします。
- <span id="page-51-1"></span>**3** 追加する Backup Exec サーバーを選択します。
- **4** [OK]をクリックします。

### <span id="page-51-3"></span>Backup Exec サーバーグループからの Backup Exec サーバーの削除

[Backup Exec サーバーを削除]では、サーバーグループから Backup Exec サーバー を削除できます。 このオプションでは、[すべての Backup Exec サーバー]ノードからそ の Backup Exec サーバーが削除されるわけではありません。

#### **Backup Exec** サーバーグループから **Backup Exec** サーバーを削除する方法

- **1** [Backup Exec サーバーグループ]から Backup Exec サーバーグループを選択し ます。
- **2** タスクペインの[Backup Exec サーバーグループタスク]の下にある[Backup Exec サーバーを削除]をクリックします。
- **3** 削除する Backup Exec サーバーを選択します。
- **4** [OK]をクリックします。

### <span id="page-52-2"></span>Backup Exec サーバーグループの集中管理サーバーの設定

<span id="page-52-1"></span>サーバーグループに所属するスタンドアロン Backup Exec サーバーのグループの集中 管理サーバーを設定するには、[グループの集中管理サーバーの設定]を使用します。 このタスクを使用する前に、集中管理サーバーとして設定する Backup Exec サーバー に Central Admin Server Option をインストールしておく必要があります。

このタスクを使用する場合、スタンドアロン Backup Exec サーバーのグループと 1 つ以 上の集中管理サーバーを Backup Exec サーバーグループに含める必要があります。

#### **Backup Exec** サーバーグループの集中管理サーバーを設定する方法

- **1** [Backup Exec サーバーグループ]から Backup Exec サーバーグループを選択し ます。
- **2** タスクペインの[Backup Exec サーバーグループタスク]の下にある[グループの集 中管理サーバーの設定]をクリックします。

Backup Exec サーバーグループに含まれるスタンドアロン Backup Exec サーバー のリストが[Backup Exec サーバー]フィールドに表示されます。

- **3** [集中管理サーバー]選択リストから、集中管理サーバーとして設定するスタンドアロ ン Backup Exec サーバーを選択します。
- **4** [OK]をクリックします。
- <span id="page-52-0"></span>**5** [はい]をクリックして、Backup Exec サービスの停止と再起動を確定します。
- **6** [はい]をクリックし、操作を続行します。
- **7** 操作が正常に完了したら、[閉じる]をクリックします。

### 項目の設定について

Backup Exec ユーティリティでは、情報が構造化および組織化された状態でペインに表 示されます。各ペインの項目は、表示される情報の種類を指定します。不要な項目は削 除することができます。

また、表示する項目の順序を変更することもできます。

[項目設定]ダイアログボックス内の項目の名前の位置は、ペイン内の項目の位置を示し ます。たとえば、リストの一番上に表示される名前は、ペインの左側に表示されます。

- p.54 の [「項目の非表示」](#page-53-0) を参照してください。
- p.54 の [「項目の表示」](#page-53-1) を参照してください。
- p.54 の [「項目の順序の変更」](#page-53-2) を参照してください。
- p.55 の [「項目のソート」](#page-54-0) を参照してください。

### 項目の非表示

<span id="page-53-0"></span>表示する必要がない項目を非表示にすることができます。

- p.54 の [「項目の表示」](#page-53-1) を参照してください。
- p.54 の [「項目の順序の変更」](#page-53-2) を参照してください。
- p.55 の [「項目のソート」](#page-54-0)を参照してください。

#### 項目を非表示にする方法

- **1** 項目の情報を非表示にするペインで、タイトルバー上の任意の列見出しを右クリック します。
- <span id="page-53-1"></span>**2** 非表示にする列見出しをクリックします。

### 項目の表示

いつでも項目をペインに追加し、追加情報を表示することができます。

p.54 の [「項目の非表示」](#page-53-0) を参照してください。

p.54 の [「項目の順序の変更」](#page-53-2) を参照してください。

p.55 の [「項目のソート」](#page-54-0)を参照してください。

#### <span id="page-53-2"></span>項目を表示する方法

- **1** 項目を表示するペインで、タイトルバー上の任意の列見出しを右クリックします。
- **2** 表示する項目を選択します。

### 項目の順序の変更

最も関連のある情報がペインの左側に表示されるように項目を移動することができます。

p.54 の [「項目の非表示」](#page-53-0) を参照してください。

p.54 の [「項目の表示」](#page-53-1) を参照してください。

p.55 の [「項目のソート」](#page-54-0) を参照してください。

#### 項目の順序を変更する方法

- **1** 任意の列見出しを右クリックします。
- **2** [表示項目を設定]をクリックします。
- **3** 必要に応じて項目オプションを設定します。 p.55 の[「\[項目設定\]オプション」](#page-54-1) を参照してください。
- **4** [OK]をクリックします。

#### <span id="page-54-1"></span>[項目設定]オプション

Backup Exec ユーティリティでは、情報が構造化および組織化された状態でペインに表 示されます。各ペインの項目は、表示される情報の種類を指定します。不要な項目は削 除することができます。

p.54 の [「項目の順序の変更」](#page-53-2) を参照してください。

表 **1-23** [項目設定]オプション

| 項目                | 説明                              |
|-------------------|---------------------------------|
| 上に移動              | 項目の名前をペインの1つ左の項目に移動し<br>ます。     |
| 下に移動              | 選択した項目の名前をペインの1つ右の項目<br>に移動します。 |
| 表示                | 項目名を表示します。                      |
| 非表示               | 項目名を非表示にします。                    |
| 選択した項目の幅 (ピクセル単位) | 項目の幅を変更します。                     |

### 項目のソート

<span id="page-54-0"></span>ペインに表示される列見出しで情報をソートすることができます。列見出しでソートすると、 ソート条件に一致するすべてのデータが整列します。情報はペイン内の列見出しの下に 表示されます。昇順では、数値は最小値から最大値の順に、文字はアルファベット順に 一覧表示されます。降順では、数値は最大値から最小値の順に、文字はアルファベット の逆順に一覧表示されます。

#### 項目の情報をソートする方法

- **1** ジョブ情報をソートするペインで、任意の列見出しを右クリックします。
- **2** [複数列のソート]をクリックします。
- <span id="page-54-2"></span>**3** ソート基準となるオプションを選択します。

p.55 の [「項目の情報のソート」](#page-54-2)を参照してください。

**4** [OK]をクリックします。

#### 項目の情報のソート

ペインに表示される列見出しで情報をソートすることができます。列見出しでソートすると、 ソート条件に一致するすべてのデータが整列します。情報はペイン内の列見出しの下に 表示されます。

p.55 の [「項目のソート」](#page-54-0) を参照してください。

表 **1-24** [ソート]オプション

| 項目    | 説明                               |
|-------|----------------------------------|
| ソート基準 | ソートに利用できる項目情報を表示します。             |
| 次の基準  | ソートする項目情報を追加選択してソート操作を<br>調整します。 |
| 昇順    | 昇順にソートします。                       |
| 降順    | 降順にソートします。                       |

# 索引

#### **B**

Backup Exec Diagnostics の実行 [15](#page-14-2) Backup Exec サーバー 削除 [13](#page-12-2)、[52](#page-51-3) すべての Backup Exec サーバーから削除 [13](#page-12-3) 追加 [8](#page-7-2)、[52](#page-51-4) リスト [13](#page-12-2) Backup Exec サーバーグループ 削除 [14](#page-13-3) Backup Exec サーバーグループの削除 [14](#page-13-4) Backup Exec サーバーデータベースの修復 [44](#page-43-4) Backup Exec サーバーデータベースをリカバリ [44](#page-43-5) Backup Exec サーバーの削除 [52](#page-51-3) Backup Exec サーバーの追加 [8](#page-7-2)、[52](#page-51-4) Backup Exec サービスの起動 [34](#page-33-3) Backup Exec サービスの停止 [34](#page-33-3) Backup Exec データベースの一貫性の確認 [43](#page-42-3) Backup Exec データベースのコピー [50](#page-49-2) Backup Exec データベースのダンプ [44](#page-43-6) Backup Exec データベースの場所の変更 [50](#page-49-3)

### **D**

**Diagnostics** Backup Exec Diagnostics の実行 [15](#page-14-2)

#### か

既知のサーバーのリスト [13](#page-12-2)

### さ

集中管理サーバー Backup Exec サーバーグループの設定 [53](#page-52-2) ジョブの委任の無効化 [41](#page-40-2) ジョブの委任の有効化 [40](#page-39-2) 集中管理サーバーでのジョブの委任の有効化 [40](#page-39-2) 集中管理サーバーのジョブ委任の無効化 [41](#page-40-2) すべての BackupExec サーバーノードから BackupExec サーバーを削除 [13](#page-12-3)

#### た データベース

Backup Exec サーバーの修復 [44](#page-43-4) Backup Exec サーバーをリカバリ [44](#page-43-5) Backup Exec データベースの一貫性の確認 [43](#page-42-3) Backup Exec データベースのコピー [50](#page-49-4) Backup Exec データベースの場所の変更 [50](#page-49-5) Backup Exec のダンプ [44](#page-43-6) アクセスの変更 [49](#page-48-2) エージング [43](#page-42-4)